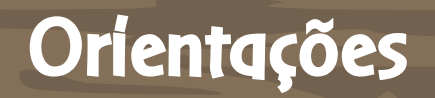

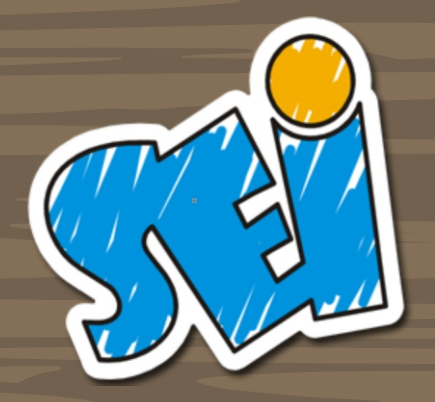

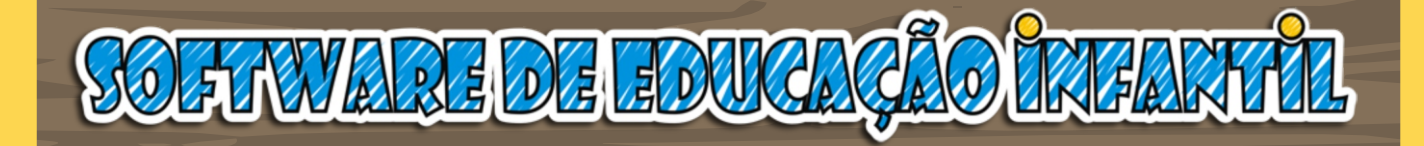

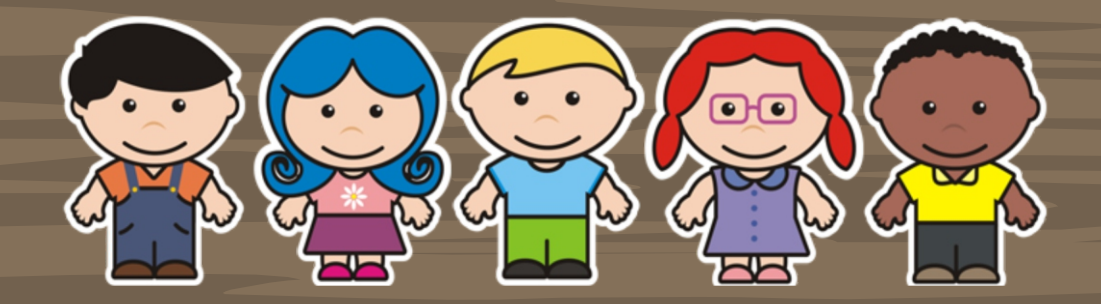

Versão 4.17.2.X

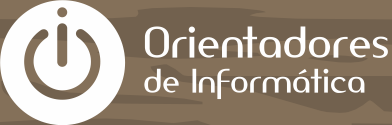

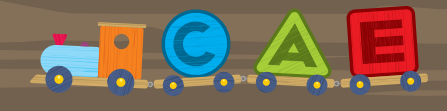

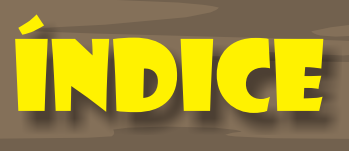

### Apresentação

[Teclas de Atalho](#page-4-0)

### [Localizar Atividade](#page-5-0)

[Arrastar](#page-6-0)

[Pintar](#page-20-0)

[Memória](#page-26-0)

[Clicar / Digitar](#page-27-0)

[Ligar Pontos](#page-38-0)

[Cenário](#page-41-0)

[Quebra-Cabeça](#page-43-0)

43

4

5

6

20

26

27

38

41

## apresentação

A informática é de fundamental importância para o desenvolvimento da sociedade e as escolas desempenham o papel de possibilitar aos educandos o acesso à tecnologia e à informação.

A Secretaria Municipal de Educação de Mogi das Cruzes, propõe, através das Diretrizes para a Educação da Infância do Sistema Municipal: "a utilização da tecnologia como forma de acesso a novas informações que, analisadas criticamente, levam à incorporação de novos valores, novas competências associadas às mudanças sociais, políticas, culturais e demográficas da sociedade de informação." (DIRETRIZES CURRICULARES, 2007, p.39)

Nesse sentido, cabe à escola propiciar atividades que desenvolvam nos educandos capacidades múltiplas para que possam utilizar a tecnologia, bem como interpretar, selecionar e criticar a informação. Tal desenvolvimento caracteriza-se não pela espontaneidade mas sim, pela intencionalidade, pautada no contexto social e numa construção pedagógica contínua.

Desde 2003, Orientadores de Informática e Professores aliam técnica go conhecimento pedagógico com o propósito de integrar os conteúdos escolares às atividades desenvolvidas nas salas de informática.

Motivados pelas necessidades de softwares educacionais para o público infantil e com o intuito de oferecer material pedagógico de qualidade para os docentes e discentes nas salas de informática, Orientadores de Informática e Professores, em construção conjunta, desenvolveram o Software de Educação Infantil (SEI). De forma lúdica, os alunos são convidados a aprender.

Dessa maneira, o SEI, atende aos Documentos Curriculares propostos pela Secretaria Municipal de Educação de Mogi das Cruzes na medida em que colabora para o desenvolvimento integral da criança e viabiliza a informática como meio para o aprendizado.

A criação e aplicabilidade deste recurso ficam relacionadas ao plano de ação do professor. As orientações ao professor descrevem o funcionamento das atividades, oferecem apoio de caráter técnico e auxiliam nas soluções de problemas.

Trata-se, portanto, de uma ferramenta de suma importância para a consolidação de uma educação integral e de qualidade.

Prefeitura Municipal de Mogi das Cruzes – SP Secretaria Municipal de Educação Departamento Pedagógico Equipe de Orientadores de Informática Professores do Sistema Municipal de Ensino de Mogi das Cruzes

Softwares de Autoria Adobe Flash CS3 – www.adobe.com Install Creator Pro

> Os arquivos contidos neste Software são de distribuição gratuíta, não podendo ser comercializados sob nenhuma forma. Conteúdos e créditos reservados aos seus desenvolvedores.

## <span id="page-4-0"></span>teclas de atalho

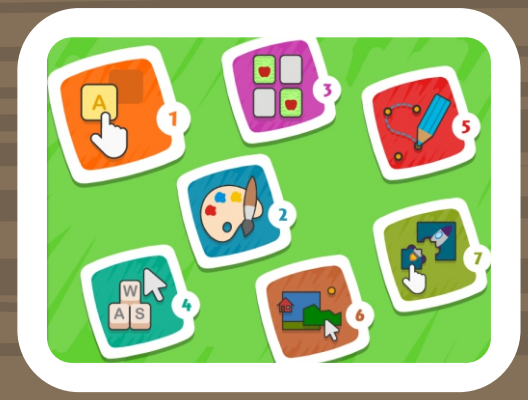

#### MENU PRINCIPAL

Pressionar os números de 1 a 7 para acessar as atividades. Por exemplo, digitando o número 5, entrará nas atividades de LIGAR PONTOS.

#### ATIVIDADES

Pressionar as teclas C, P ou M, para acessar as abas de Ciências Naturais e Sociais(1), Lingua Portuguesa(2) ou Matemática(3), respectivamente.

A tecla BACKSPACE retorna ao Menu Principal.

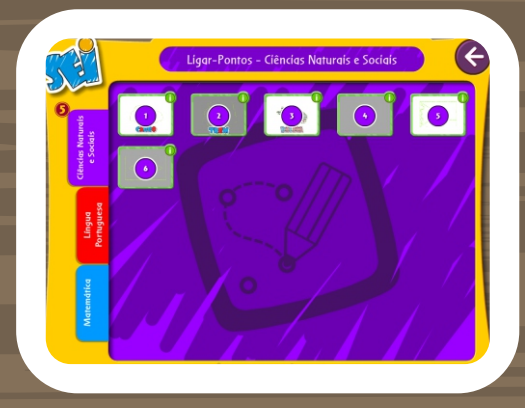

## <span id="page-5-0"></span>localizar atividade

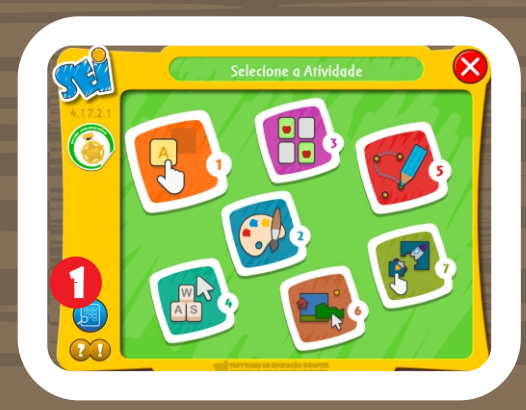

Clicar no botão (1) localizado no canto inferior esquerdo para abrir a tela de pesquisa.

Utilizar as ferramentas de filtro (1) para selecionar o grupo de atividades desejadas, clicando no botão (2) para exibir o resultado.

> Clicar no botão ao lado da imagem da atividade (3) para inicializá-la.

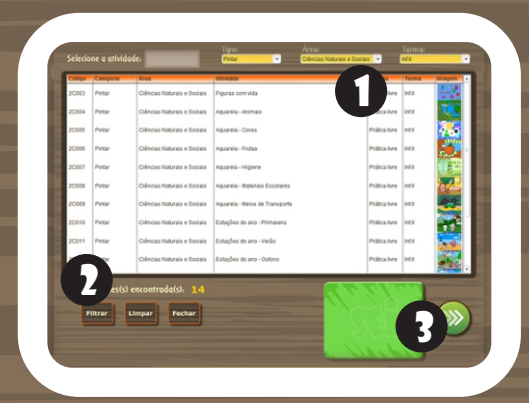

<span id="page-6-0"></span>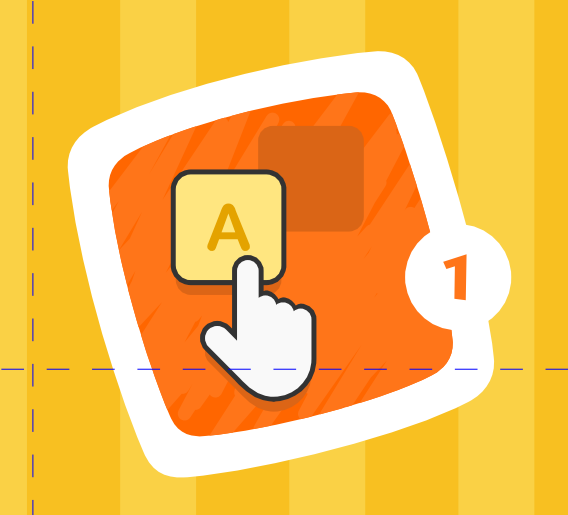

# RRASTAR

### Ciências Naturais e Sociais

### Posicionar Objetos

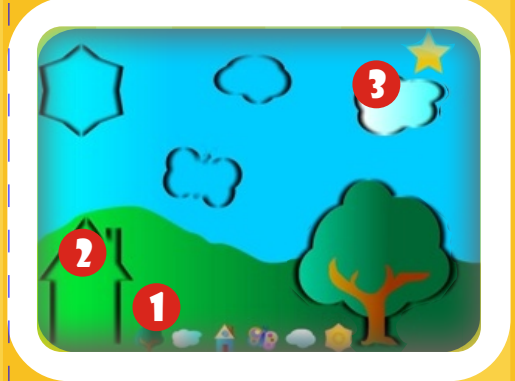

### **CONHECENDO** Instrumentos musicais

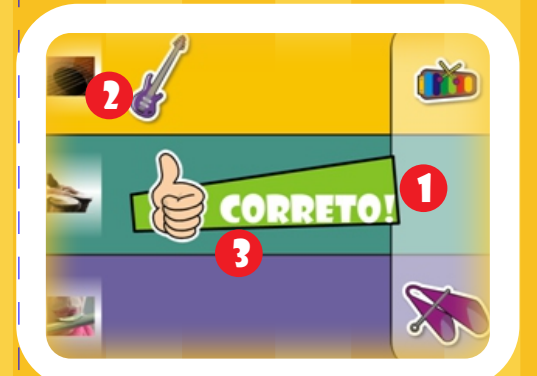

### SOMBRAS

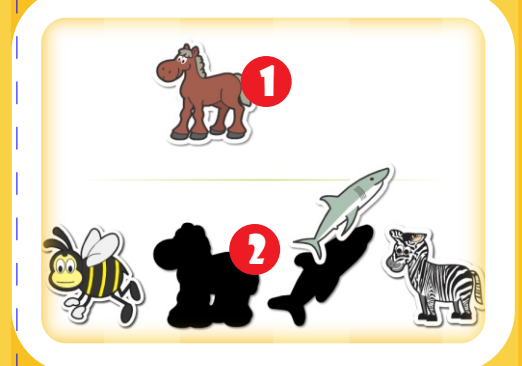

#### RELACIONAR OBJETOS

Clicar e arrastar a figura (1) até o local do seu contorno/sombra(2). Repetir o processo para cada uma das figuras. Clicar na estrela (3) para reiniciar a atividade.

#### RECONHECER E CLASSIFICAR

Clicar e arrastar cada objeto (1) do lado direito para a sua classe do lado esquerdo (2). Aparecerá um sinal de ''CORRETO'' (3). Aguardar os próximos objetos. (No exemplo, classificar os instrumentos em: de cordas, de percussão e de sopro)

#### RECONHECER E POSICIONAR OBJETOS

Clicar e arrastar cada objeto (1) da parte superior para a sombra correspondente na parte inferior (2). Ao arrastar todas as figuras corretamente, aparecerá o botão "REPETIR". Aguardar as próximas figuras.

### O vestuário e o clima

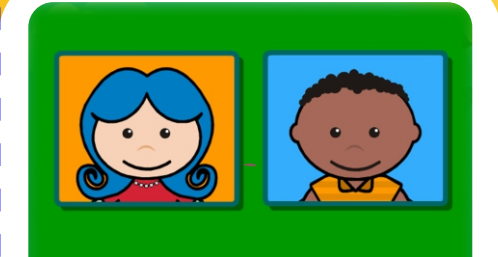

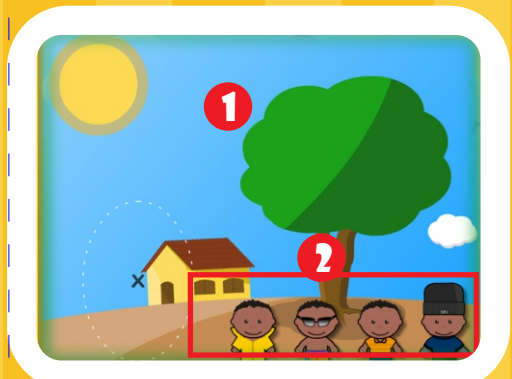

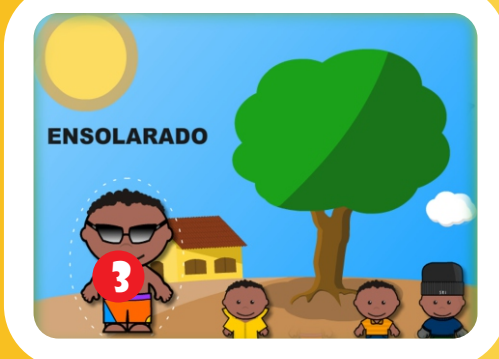

### 7 Ciências Naturais e Sociais

#### O VESTUÁRIO E O CLIMA

Escolha um dos dois personagens para iniciar.

Observar o clima que aparece na paisagem (1).

Identificar qual dos personagens (2) está vestido adequadamente com o clima da paisagem.

Arrastar o personagem para o '' X '' (3), que fica do lado esquerdo dos personagens.

Aguarde alguns segundos e aparecerá outra paisagem com outro clima.

### EXPRESSÕES FACIAIS

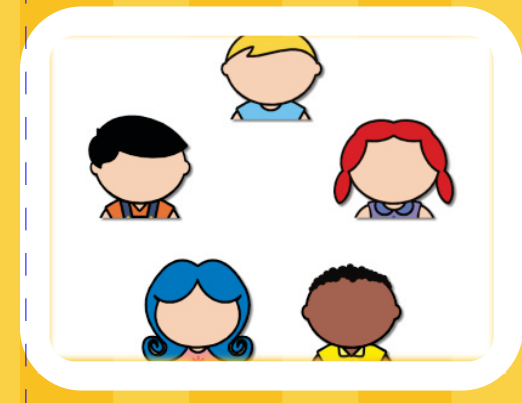

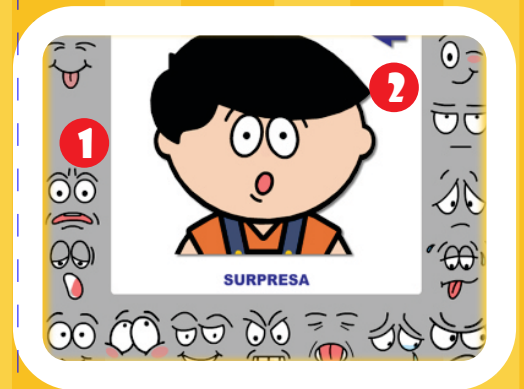

### 8 Ciências Naturais e Sociais

#### EXPRESSÕES FACIAIS

Escolha um dos personagens para iniciar.

 $2 = 2$  Escolha uma das expressões faciais (1) e arraste para completar o rosto do personagem.

> Para trocar de personagem clique na seta (2) para retornar a tela anterior.

### Caixas Mágicas

9

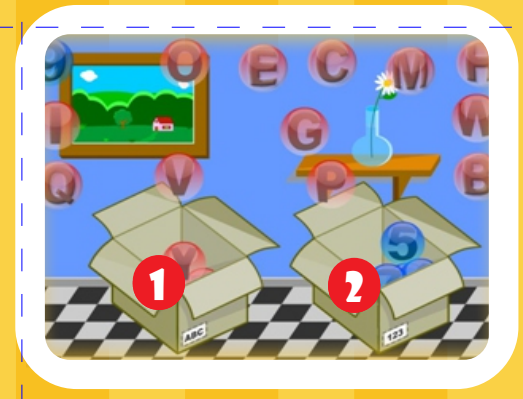

### Montando nomes

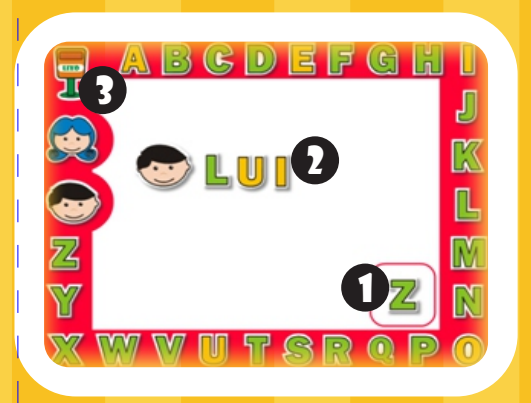

### Descobrir as figuras do Folclore

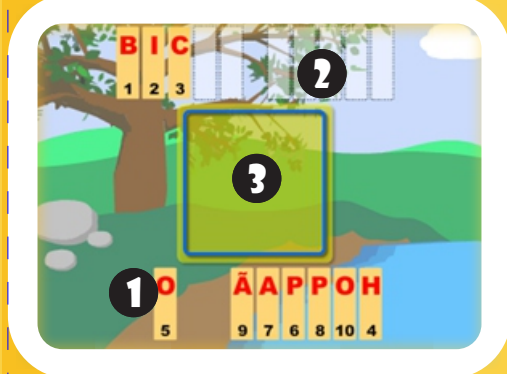

### LÍngua Portuguesa

#### CAIXAS - SEPARAR ELEMENTOS

Clicar e arrastar cada objeto para dentro de sua respectiva caixa. No canto de cada caixa (1 e 2) tem a indicação de que tipo de elemento arrastar para caixa. No exemplo deve-se separar as bolas com letras e números, caixa com a indicação ABC (1) para letras e 123 (2) para números.

#### MONTAR NOMES

Ao clicar nas letras ou personagens ao redor da tela, este aparecerá no quadrado na parte inferior da tela (1).

Clicar e arrastar até a posição desejada (2) (na parte branca da tela) para formar nomes ou palavras.

Para excluir um objeto da tela, clicar e arrastar o objeto para o lixo (3).

#### ESCREVER SEGUINDO A SEQUÊNCIA NUMÉRICA

Clicar e arrastar as letras (1) que se encontram na parte inferior da tela. Para o local destacado (2) na parte superior, seguindo a sequência numérica. Ao finalizar a figura irá aparecer no quadro central

da tela (3).

### Completar os nomes

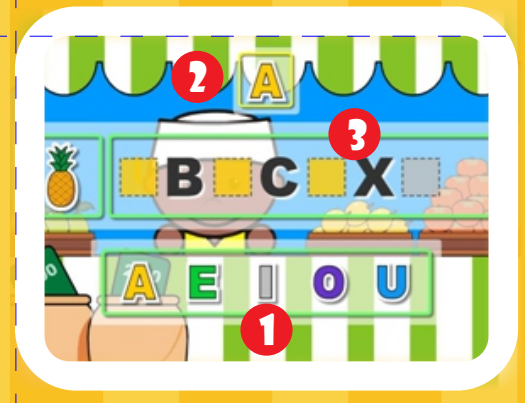

### arrastar FRASES

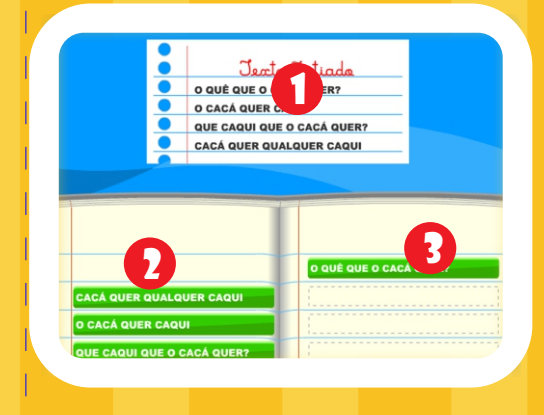

### arrastar FRASES 2

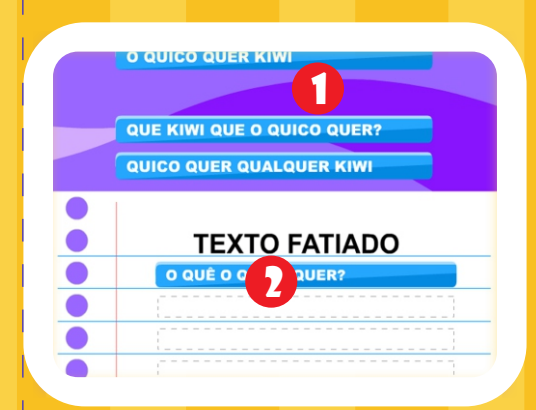

### LÍngua Portuguesa

#### ARRASTAR VOGAIS/CONSOANTES

Clicar sobre a vogal/consoante na parte inferior da tela (1).

A letra aparecerá no quadrado acima da palavra (2). Clicar e arrastar a letra do quadrado até o local em destaque na palavra (3), onde falta a vogal/consoante. Repetir o processo até completar a palavra. Aguardar a próxima palavra.

#### TEXTO FATIADO

Observar o texto completo que fica na parte superior (1). Arrastar o texto fatiado do lado esquerdo (2) para os espaços vazios do lado direito (3). Após completar todos os espaços, clicar no botão **PRÓXIMO** 

#### TEXTO FATIADO 2

Clicar sobre o texto na parte superior da tela (1) e arrastar para os espaços vazios na parte inferior (2). O texto deve seguir a ordem correta.

Após completar todos os espaços, clicar no botão PRÓXIMO.

### arrastar palavras

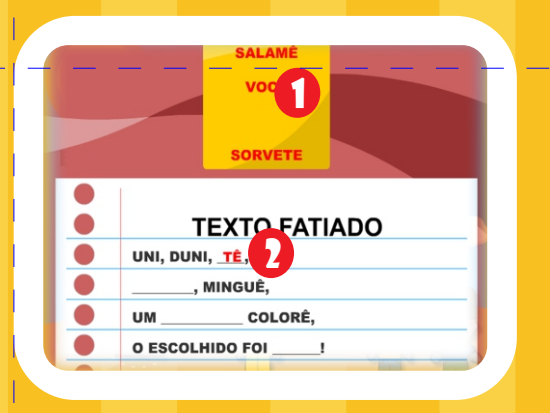

### LÍngua Portuguesa

#### ARRASTAR PALAVRAS

11

Clicar sobre a palavra na parte superior da tela (1) para os espaços vazios do texto fatiado na parte inferior (2). Após completar todos os espaços, clicar no botão PRÓXIMO.

### IDENTIFICAR A VOGAL **INICIAL DAS PALAVRAS IDENTIFICAR A VOGAL INICIAL DAS PALAVRAS**

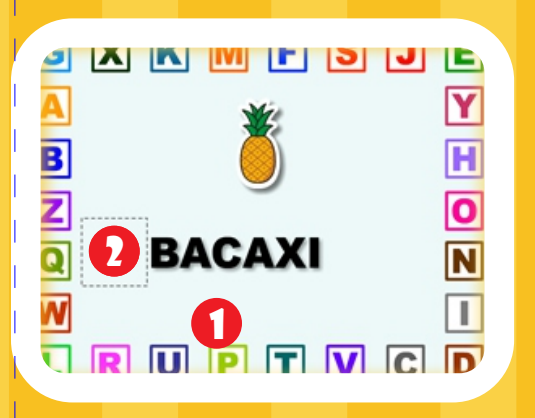

### quantas letras tem A PALAVRA

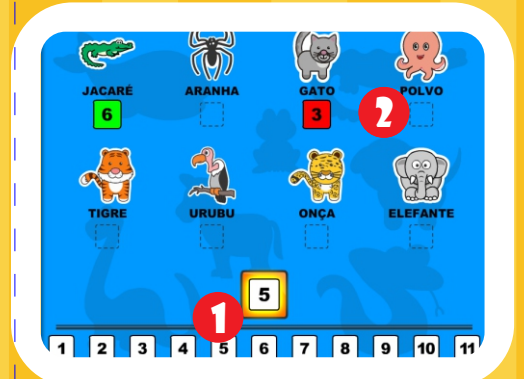

Identificar a vogal ao redor da tela (1) e arrastar de modo que complete a palavra existente ao centro (2).

#### QUANTAS LETRAS TEM A PALAVRA

Clicar e arrastar os números (1) que indiquem a quantidade de letras que cada nome da figura possuí até o local adequado (2).

Em caso de acerto o número ficará na cor verde e se houver erro na cor vermelha.

### montar o alfabeto

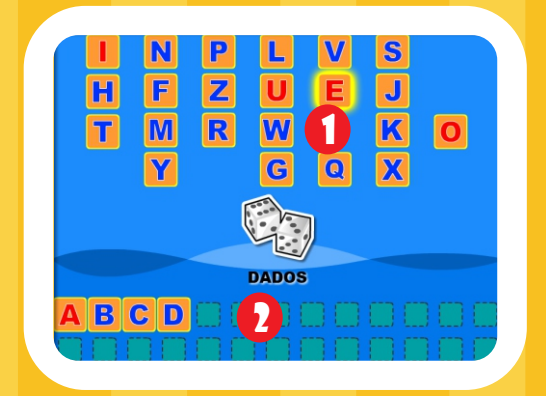

### LÍngua Portuguesa

#### MONTAR O ALFABETO

12

Arrastar as letras (1) para o local adequado na parte inferior da tela (2), de modo que se monte a sequência correta do alfabeto.

### folclore geométrico

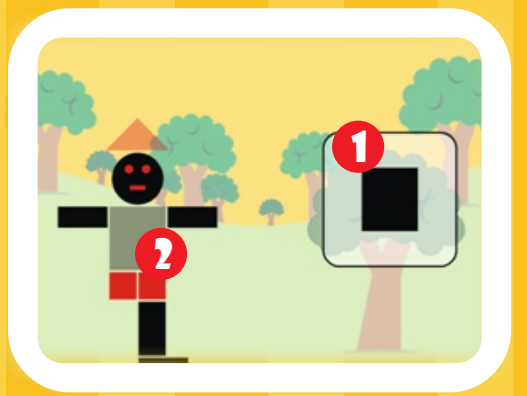

### Adição Gol

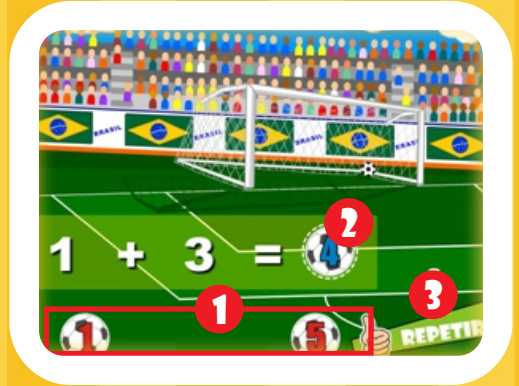

### Arrastando vasos

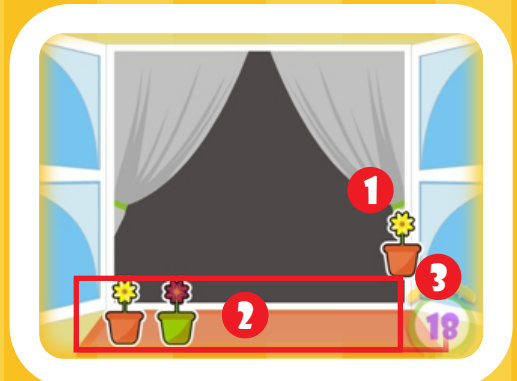

### Matemática

#### ARRASTAR FORMAS GEOMÉTRICAS

Arrastar a forma geométrica que aparece no quadro do lado direito (1) até seu respectivo local na figura (2). Repetir o processo até completar a figura.

#### ADIÇÃO

13

Selecionar o resultado correto (1) na parte inferior da tela. Clicar e arrastar até o local do resultado (2).

Caso o resultado esteja correto, a bola entra no gol, senão, vai para fora.

Clicar em "REPETIR" (3) para o próximo exercício.

#### ARRASTAR OS VASOS

Atividade é composta por fases. Clicar e arrastar os vasos da tela (1) para a base da janela (2), observando o limite de tempo (3). O número de vasos aumenta conforme avança-se de fase.

### dividindo a balança

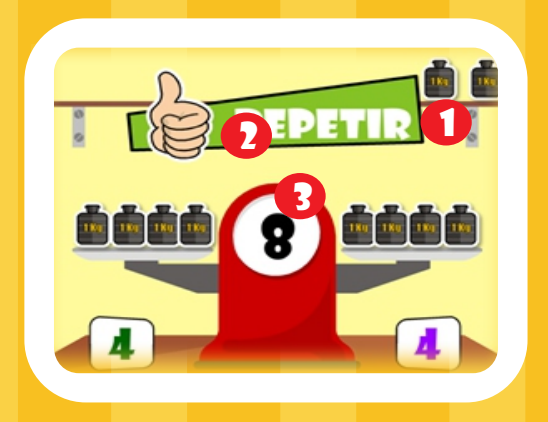

### **MATEMÁTICA**

#### DIVIDIR OBJETOS

14

Clicar e arrastar os objetos (1) para os respectivos locais.

Clicar em ''REPETIR'' para reiniciar a atividade (2). No exemplo, dividir igualmente o peso exibido (3) entre os dois pratos da balança.

### a escrita dos números

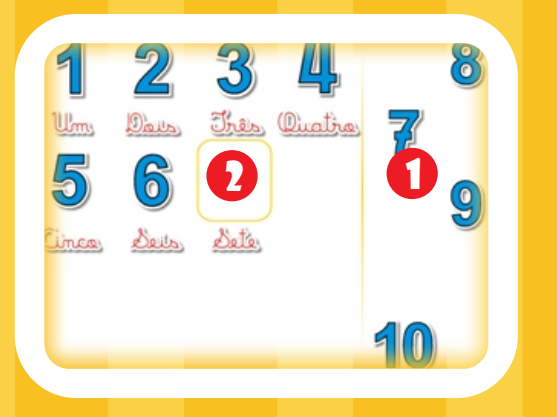

#### ESCRITA DOS NÚMEROS

Clicar e arrastar o número do lado direito (1) até os local correspondente a sua escrita (2). Repetir o processo para cada número.

### coleção de ovos

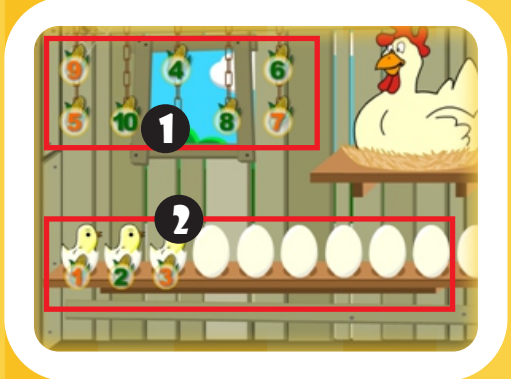

#### SEQUÊNCIA NUMÉRICA

Clicar e arrastar os números (1) em sequência para os respectivos locais (2). No exemplo, clicar e arrastar os números (1) até os ovos (2). A cada número correto, nasce um pintinho.

### números vizinhos

15

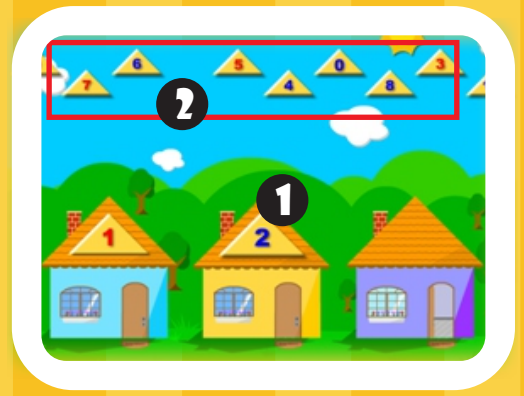

### sudoku

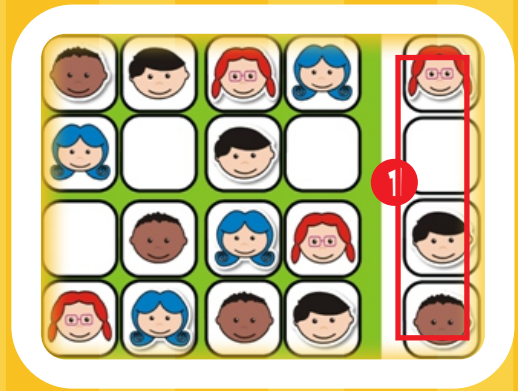

### ordem crescente/decrescente

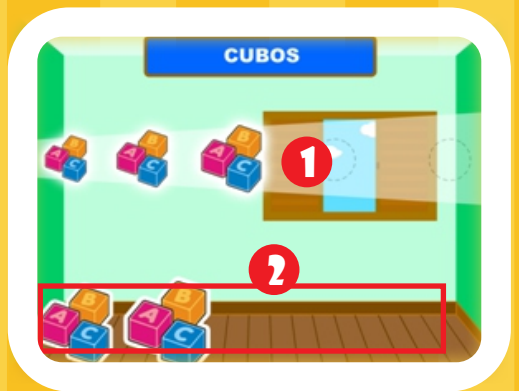

### Matemática

#### COMPLETAR OS NÚMEROS VIZINHOS ANTECESSOR E SUCESSOR

Observar o número da casa do meio (1). No exemplo, procurar os números vizinhos (antecessor 1 e sucessor 3) na parte superior (2). Arrastar o antecessor para casa da esquerda o sucessor para a casa da direita. No exemplo, deve se arrastar o número 1 para o telhado da casa da esquerda e o número 3 para o telhado da casa da direita.

#### **SUDOKU**

Clicar e arrastar os personagens da direita (1) para os espaços em branco, de modo que não haja repetição da mesma figura na linha, na coluna e nem no quadrantante.

Caso a figura seja colocada na coluna ou na linha onde já tem outra igual, ela desaparece sozinha.

#### ORDENAR DE FORMA CRESCENTE OU **DECRESCENTE**

Observar o facho de luz (1) que indica se a ordem será crescente ou decrescente. Clicar e arrastar as figuras (2) para os círculos indicados no facho de luz, respeitando a ordem de tamanho.

### encontre o caminho

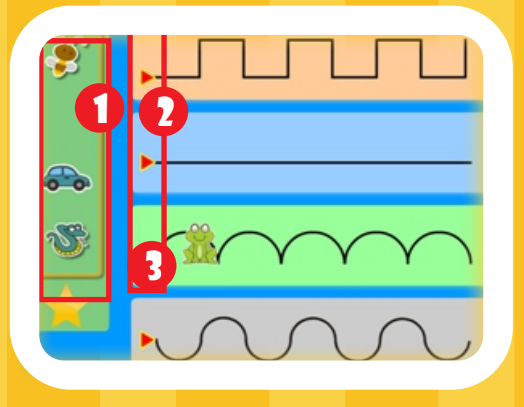

### Complete a sequência

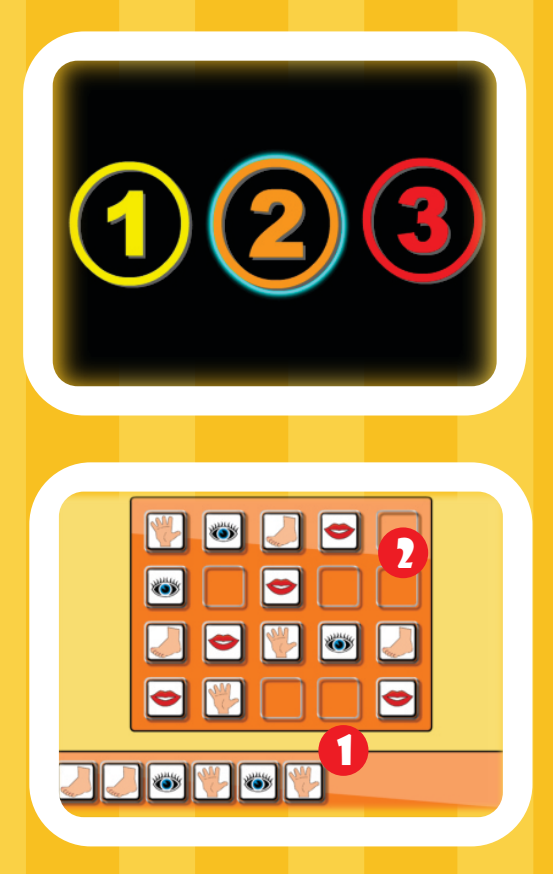

### CONTAR CAMINHÃO

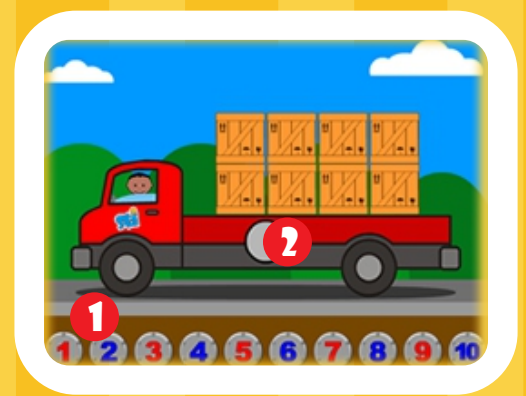

### Matemática

#### TIPOS DE TRAÇADO

16

Clicar e arrastar a figura (1) até o seu tipo de traçado (2).

O sapinho, por exemplo, deve ser arrastado para o caminho 3 (3), pois ele se movimenta pulando. Para reiniciar clicar na ESTRELA.

#### COMPLETE A SEQUÊNCIA

Escolha um dos níveis de dificuldade, sendo o 1 o mais fácil e o 3 o mais difícil.

Complete com a sequência arrastando as figuras (1) até os espaços vazios (2).

#### CONTAR CAMINHÃO

Arrastar um dos números existentes na parte inferior da tela (1) até a área central do caminhão (2) de modo que corresponda à quantidade de caixas que o mesmo está transportando.

### ADIÇÃO SIMPLES DEZENAS E UNIDADES

17

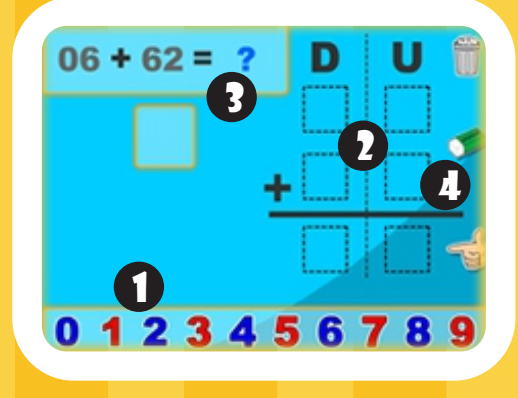

### Matemática

ADIÇÃO SIMPLES - DEZENAS E UNIDADES

Clicar e depois arrastar os números existentes na parte inferior da tela (1) em seus locais apropriados (2) de modo que a conta em destaque (3) seja montada e calculada.

Utilizar as ferramentas à direita (4) para descartar números, apagar os campos preenchidos e verificar o resultado.

### RELACIONAR NUMERAL A QUANTIDADE UNIDADES E DEZENAS

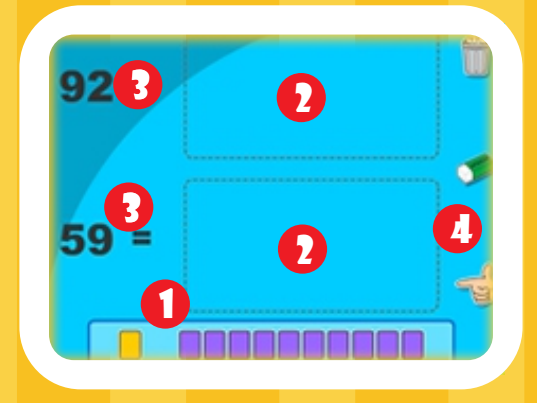

#### RELACIONAR NUMERAL A QUANTIDADE - UNIDADES E DEZENAS

Clicar e depois arrastar os blocos existentes na parte inferior da tela (1) em seus locais apropriados (2) de modo que a quantidade de blocos corresponda aos números em destaque (3).

Utilizar as ferramentas à direita (4) para descartar blocos, apagar os campos preenchidos e verificar o resultado.

### nOSSO DINHEIRO SISTEMA MONETÁRIO

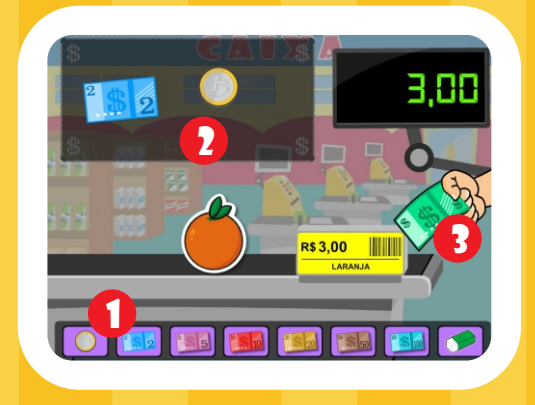

### brincando com gráficos (i) e (ii)

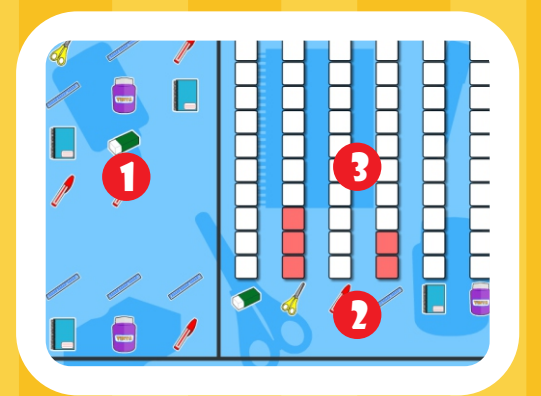

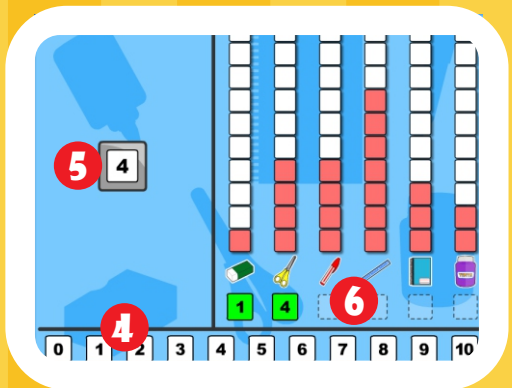

### Matemática

NOSSO DINHEIRO - SISTEMA MONETÁRIO

Clicar e arrastar as notas ou moedas (1) até o local adequado (2), de modo que a soma represente o valor do produto. Para realizar a verificação clicar na nota à direita da tela (3).

#### BRINCANDO COM GRÁFICOS (I) E (II)

Agrupar as figuras (1) arrastando-as até os locais correspondentes (2) para que cada unidade seja representada no gráfico (3).

#### BRINCANDO COM GRÁFICOS (II)

Após agrupar as figuras, clicar no número correspondente (4) e arrastá-lo (5) para o local indicado (6) que representa as unidades do gráfico.

### interpretando gráficos

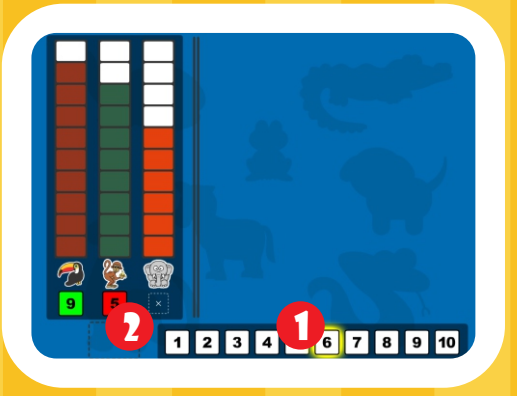

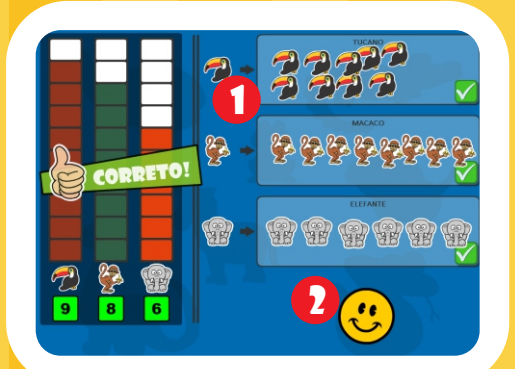

### tabela divertida

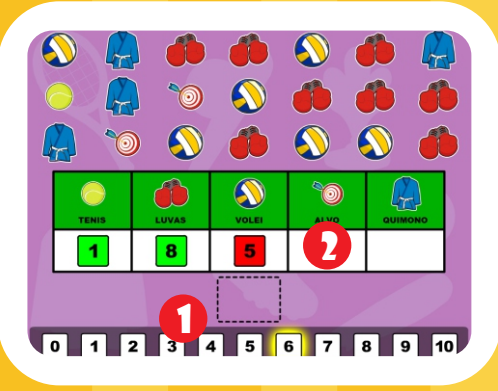

### **MATEMÁTICA**

#### INTERPRETANDO GRÁFICOS

Clicar e arrastar os números (1) até o local adequado (2), de modo que represente a quantidade de cada figura indicada pelo gráfico.

Após concluída a primeira etapa da atividade, deverá ser preenchido cada quadro (1) com a quantidade representada no gráfico para cada figura. Para realizar a correção deverá ser clicado o botão (2) localizado logo abaixo dos quadros..

#### TABELA DIVERTIDA

Clicar e arrastar os números (1) até o local adequado (2), de modo que represente a quantidade de cada figura que aparece na tela..

<span id="page-20-0"></span>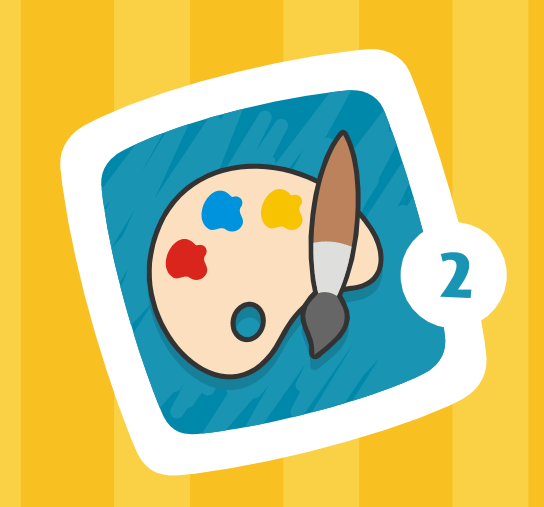

### Partes do Corpo

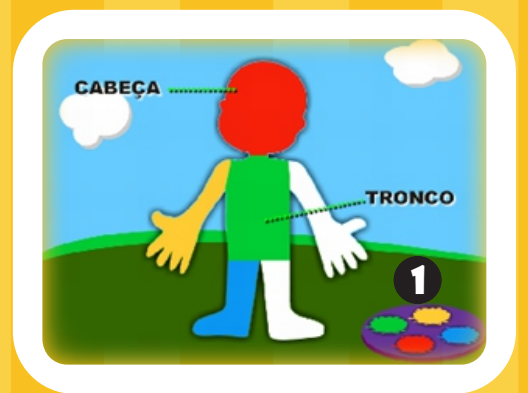

### Seres Vivos

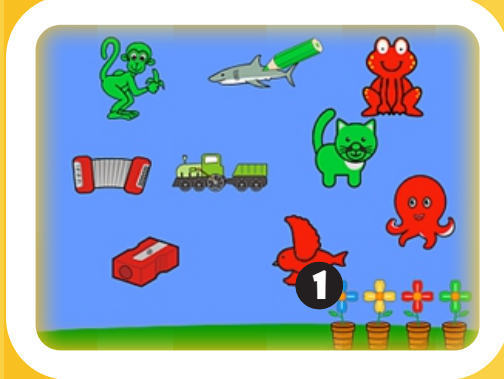

### Aquarela

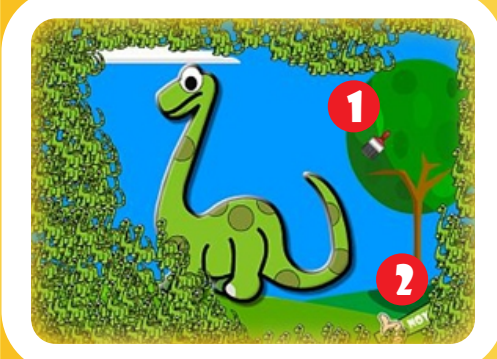

## PINTAR Ciências Naturais e Sociais

#### PINTAR AS PARTES DO CORPO

Cada cor corresponde a uma determinada parte do corpo (vermelho: cabeça; verde: tronco; amarelo: membros superiores e azul: membros inferiores). Selecionar a cor na paleta (1).

Posicionar na parte do corpo correspondente a cor e clicar.

(O preenchimento ocorre somente com a cor certa) Clicar na ESTRELA para reiniciar.

#### PINTAR OS SERES VIVOS

Selecionar uma cor na paleta (vasos de flores) (1). Clicar sobre um dos seres vivos. Nesta atividade, é possível escolher qualquer cor para pintar as figuras, se desejar pode-se pintar cada ser vivo com uma cor diferente (livre). Repetir o processo para todas as figuras de seres vivos.

Clicar em ''OUTRA VEZ'' para reiniciar a atividade.

#### AQUARELA

Passar o pincel (1) sobre a tela para descobrir o que está escondido. Ao final, clique em ''NOVO JOGO'' (2).

### estações do ano

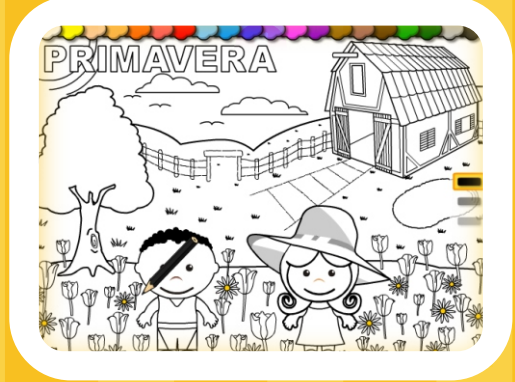

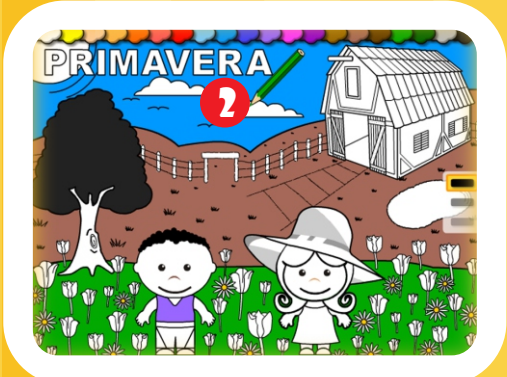

### **BANDEIRAS**

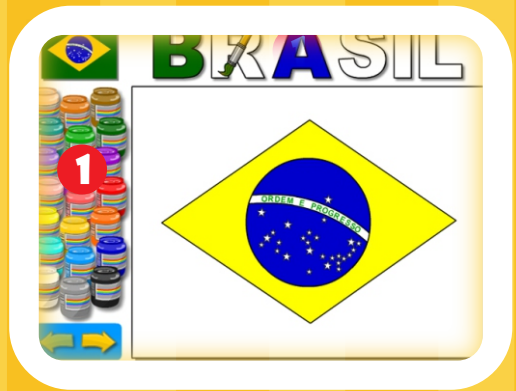

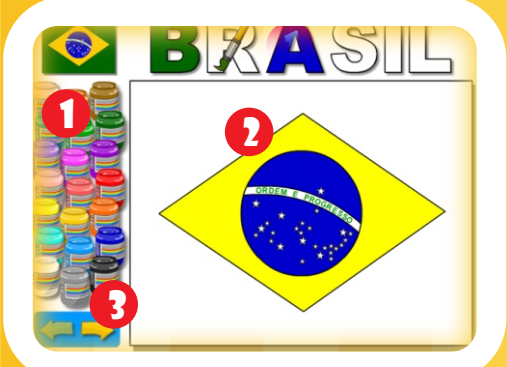

### Ciências Naturais e Sociais

#### PINTAR PAISAGENS

21

Esta atividade é livre para pintar qualquer área de qualquer cor. Clicar sobre a cor desejada na parte superior da tela (1).

Após escolher a cor, clique sobre os objetos desejados na tela (2).

#### PINTAR BANDEIRAS

Esta atividade é livre para pintar qualquer área de qualquer cor. Clicar sobre a cor desejada na parte lateral esquerda da tela (1).

Após escolher a cor, clique sobre uma parte da bandeira na tela (2).

Também é possível pintar as letras do título (Brasil). Para escolher outra bandeira, clique sobre o botão avançar(3).

### Pintar Vogais

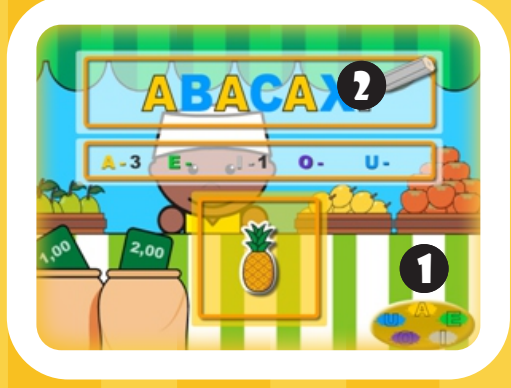

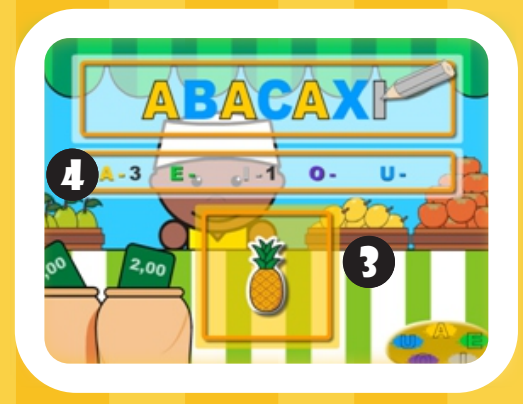

### COPIAR MODELOS NATEMÁTICA

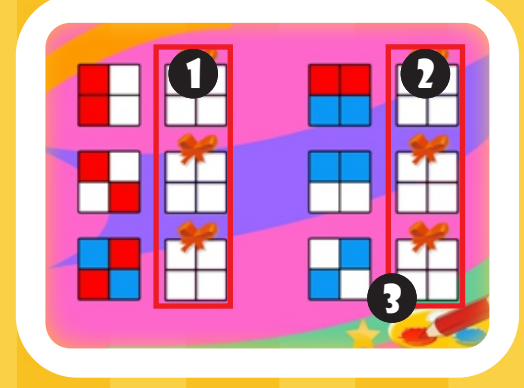

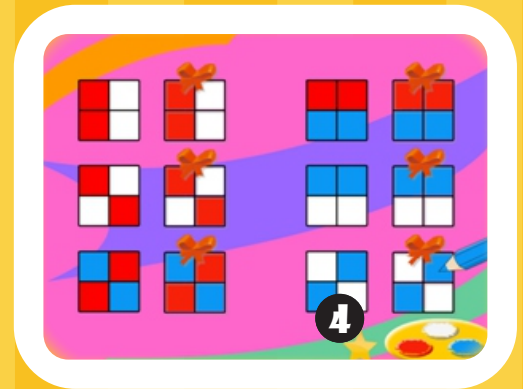

### Língua Portuguesa

#### PINTAR AS VOGAIS

22

Cada cor corresponde a uma vogal (amarelo: A; verde: E; cinza: I; roxo: O e azul: U). Selecionar a cor da paleta (1). Observar que o lápis ficará com a cor da vogal selecionada. Clicar na vogal da palavra (2) para pintar. Repetir o processo para todas as vogais. Ao finalizar irá aparecer a imagem da palavra no quadro abaixo (3). O número de vogais pintadas aparece no quadro central da tela (4).

Aguardar a próxima palavra.

#### PINTAR O QUADRADO BRANCO COMO O MODELO

Os quadrados com laços de presente (Colunas 1 e 2), devem ficar idênticos aos da coluna da esquerda. Selecionar a cor na paleta (3). Clicar sobre cada quadradinho para pintar. Em caso de erro, a cor branca serve para apagar a cor do quadradinho.

Clicar na ESTRELA ao lado da paleta de cores (4) para iniciar um novo modelo.

### **CARACOL**

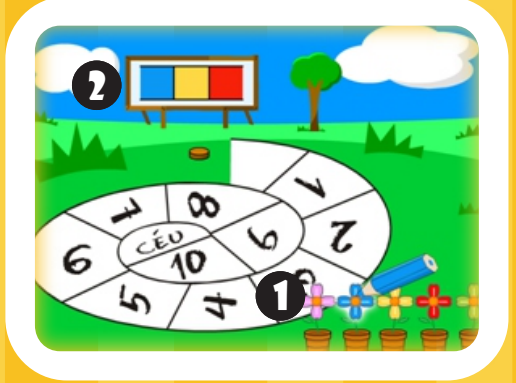

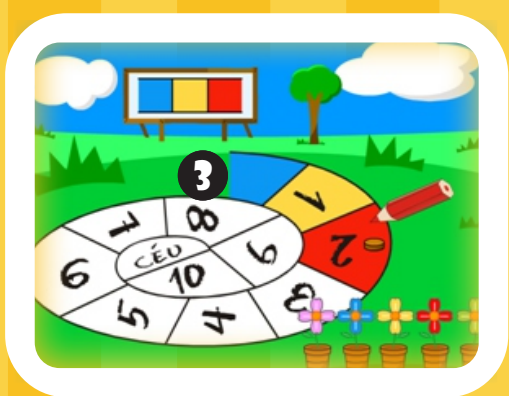

### CONTANDO OS DEDOS

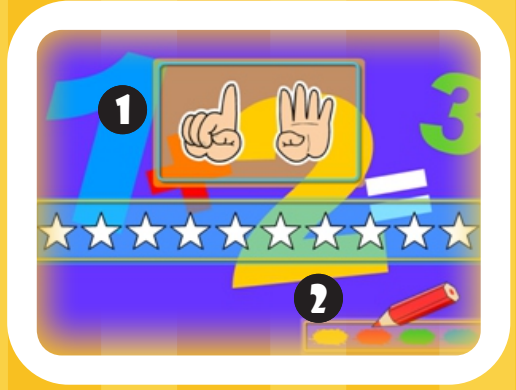

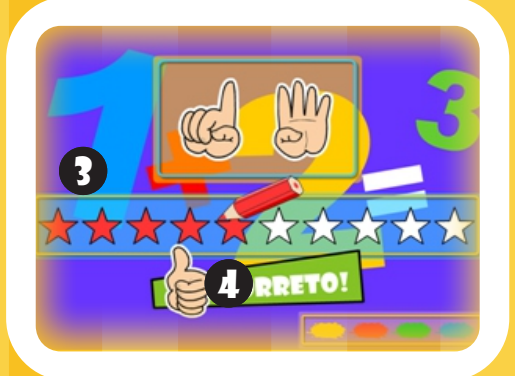

### Matemática

#### AMARELINHA EM CARACOL

23

Para chegar ao CÉU, pintar sequencialmente as casas do caminho, seguindo a mesma ordem de cores do painel ao fundo (2). Selecionar a cor na paleta (vasos de flores) (1). Clicar na casa do caminho onde está a pedrinha (3) No exemplo, a sequência é azul, amarelo e vermelho.

A predrinha avança ao pintar na ordem certa.

#### PINTAR A QUANTIDADE DE DEDOS

Somar os dedos das duas mãos (1), observar quantos dedos estão levantados. Selecionar uma cor na paleta (2). Clicar na estrela (3) para pintar. Nesta atividade, é possível escolher qualquer cor para pintar as estrelas, pode-se pintar cada estrela com uma cor diferente (livre), se desejar. Repetir o processo para todas as estrelas até completar o número de dedos levantados. Aparecerá uma mensagem de "CORRETO!"(4). Aguardar a próxima tela cujos dedos indicarão outro número, para pintar.

### FORMAS GEOMÉTRICAS

24

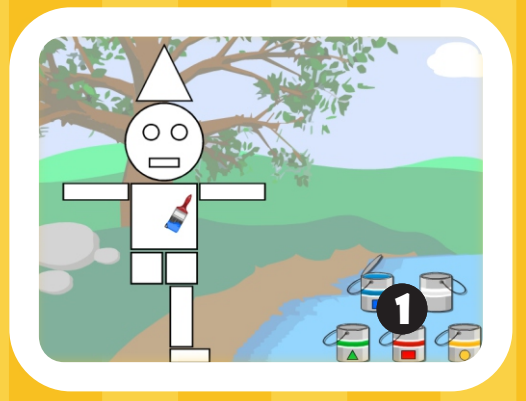

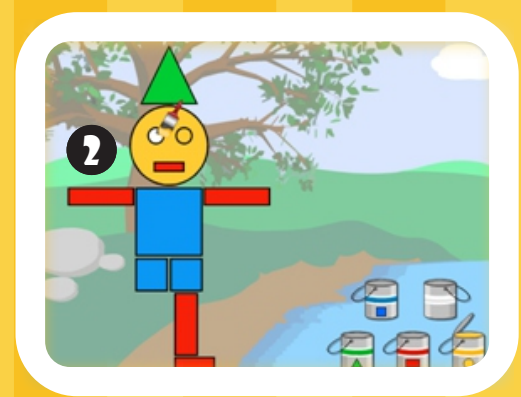

### brincando com gráficos (iii)

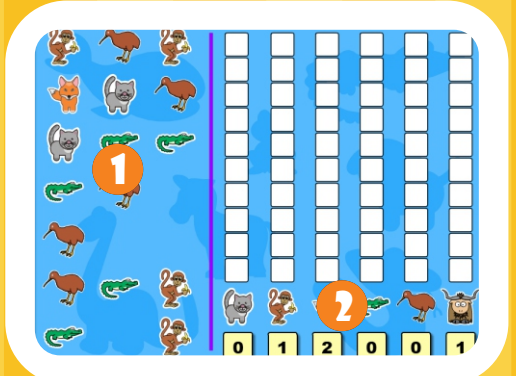

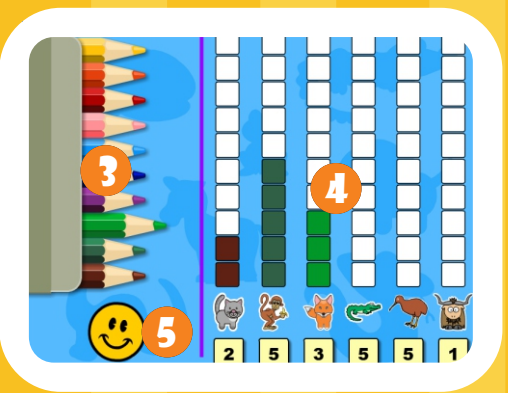

### Matemática

#### PINTAR AS FORMAS GEOMÉTRICAS

A figura a ser colorida é composta de formas geométricas (retângulos, círculos, triângulos e quadrados). Selecionar a cor na paleta (1).

Na paleta de cores cada balde indica a cor de uma forma, (azul: quadrado; verde: triângulo; vermelho: retângulo; amarelo: círculo e branco: limpa todo o desenho).

Clicar sobre a forma correspondente na figura (2). Repetir o processo para todas as formas até completar a figura. Aguardar a próxima figura.

#### BRINCANDO COM GRÁFICOS (III)

Agrupar as figuras (1) arrastando-as até os locais correspondentes (2).

Após agrupar, deverá escolher um lápis de cor (3) e clicar para pintar o gráfico (4) a fim de representar a quantidade de cada figura.

Para a verificar os erros e acertos clicar no rostinho (5).

### pintar adições

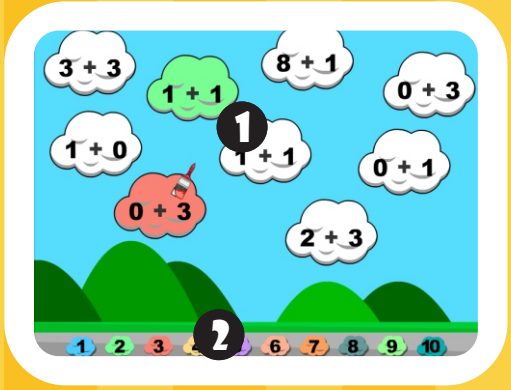

### **MATEMÁTICA**

#### PINTAR ADIÇÕES

25

Realizar as contas nas nuvens (1) e pintá-las utilizando as cores (2) que correspondam ao resultado obtido.

<span id="page-26-0"></span>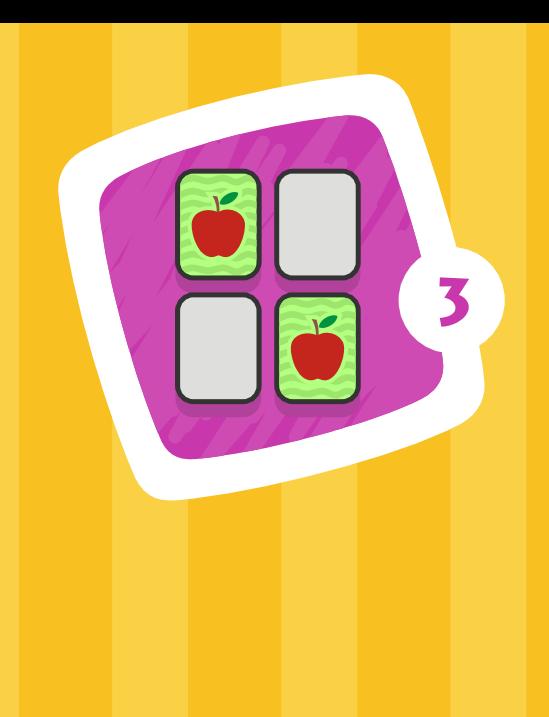

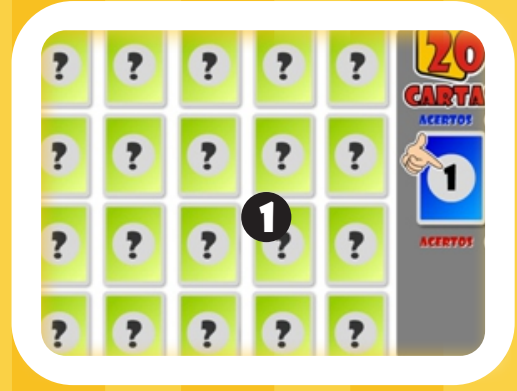

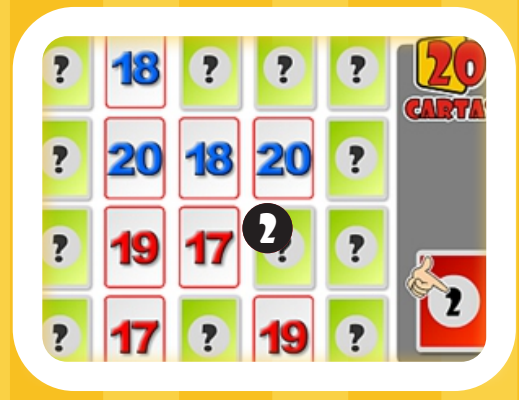

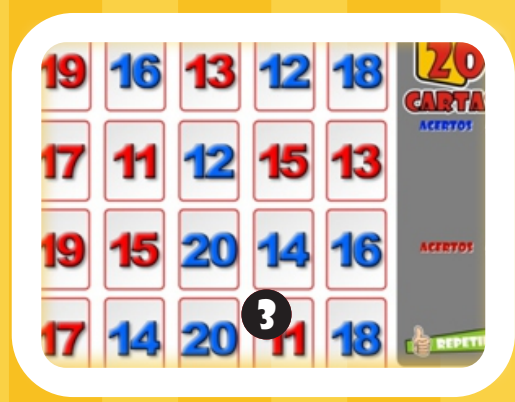

## Memória LÍngua Portuguesa Ciências Naturais e Sociais

### **MATEMÁTICA**

#### JOGO DA MEMÓRIA

Jogo proposto para 2 jogadores. Deve-se encontrar os pares de cartas. Vence o jogador que encontrar maior número de pares.

#### Jogador 1 (1)

Selecionar uma carta e aguardar aparecer a figura (desenho, letra, número).

Selecionar a segunda carta e aguardar aparecer a segunda figura.

No caso de figuras iguais, ponto para o jogador 1, que escolhe novas cartas, senão, vez do jogador 2.

#### Jogador 2 (2)

Proceder da mesma forma.

Selecionar as cartas, se encontrar cartas iguais, segue jogando, se cartas diferentes, vez do jogador 1.

O jogo termina quando abrir todas as cartas. O jogador que encontrar o maior número de pares (acertos) é o vencedor.

Para novo jogo, clicar em ''REPETIR'' (3).

<span id="page-27-0"></span>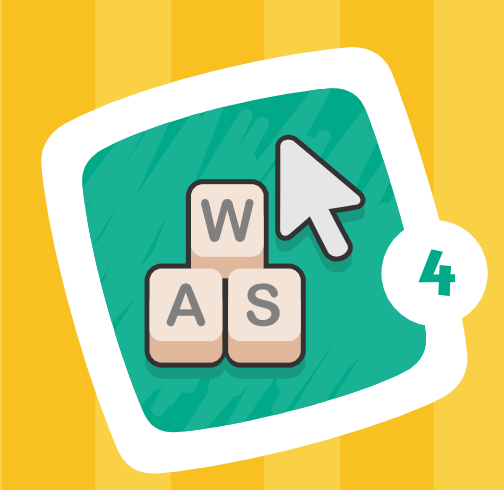

### Ciclo da Água

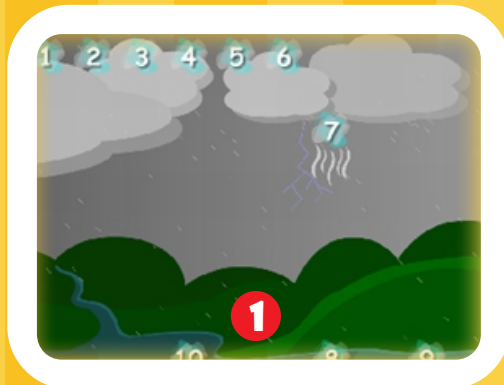

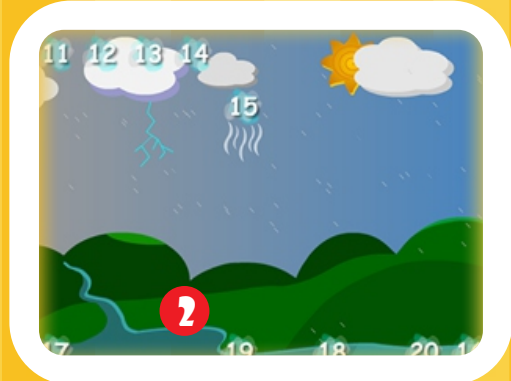

## clicar / DIGITAR

### Ciências Naturais e Sociais

#### CICLO DA ÁGUA

Compreender o ciclo da água por meio de uma sequência numérica (1-50), os números são mostrados de 10 em 10. Clicar sequencialmente sobre os números na parte inferior da tela (1).

Clicar no botão "CONTINUAR" e aguardar a próxima sequência de números. Iniciar a sequência seguinte. Nesta sequência, os números começam do 21 ao 30 (2), e assim, sucessivamente até o número 50. Para reiniciar a atividade clicar na ESTRELA.

### encontrar objetos

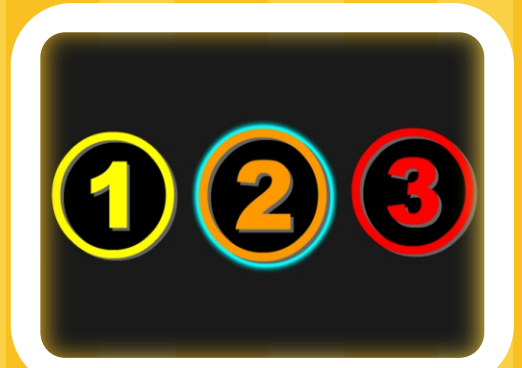

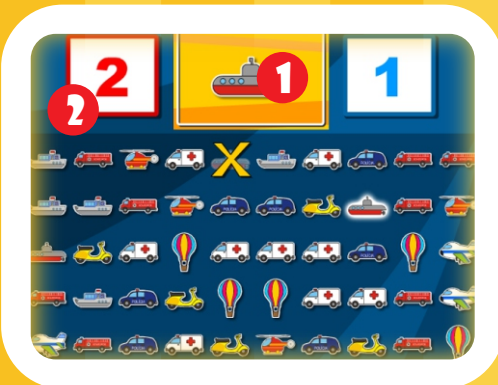

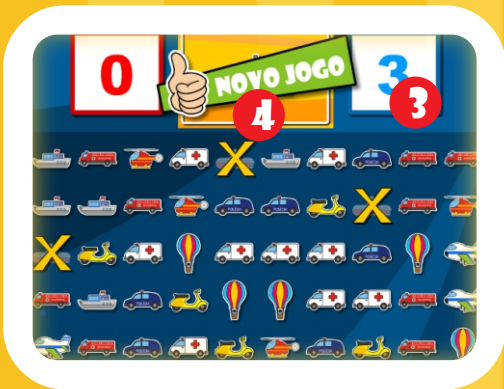

### 28 Ciências Naturais e Sociais

#### ENCONTRAR OBJETOS

Escolha os níveis de dificuldade 1, 2 ou 3. Conforme o nível escolhido, irão aparecer mais ou menos objetos na tela, sendo o número três o nível com maior número de itens.

O objeto que deve ser encontrado está em destaque no centro da tela, parte de cima( 1).

O número que aparece no quadro esquerdo (2), é o total que deve ser encontrado.

O número que aparece do lado direito da tela (3) é o total de objetos encontrados.

Ao encontrar e clicar sobre todos os objetos, aparecerá o botão NOVO JOGO (4).

### quem é o intruso

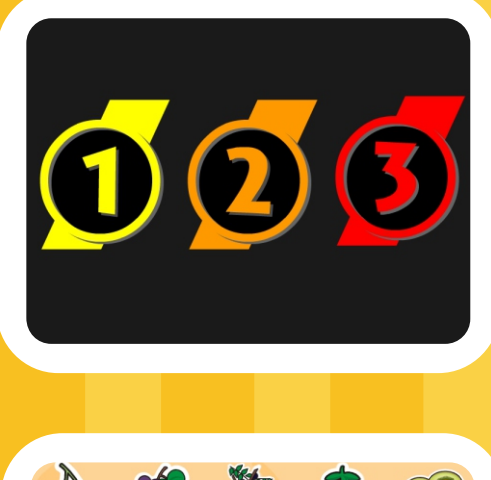

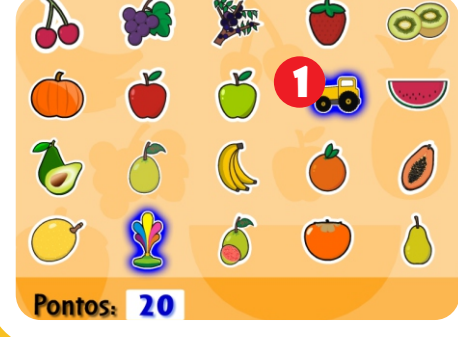

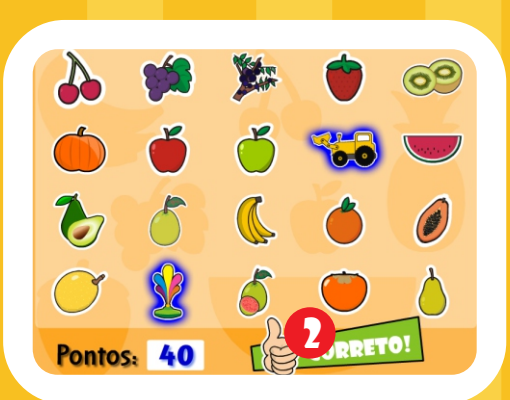

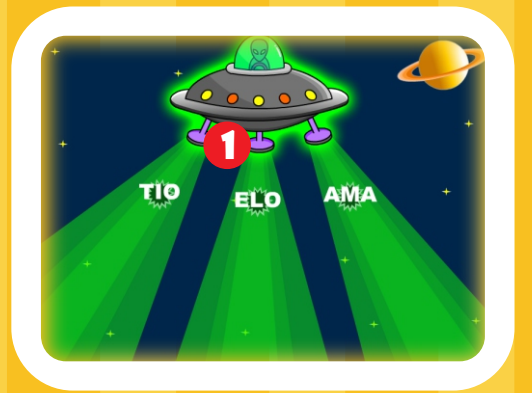

### 29 Ciências Naturais e Sociais

#### QUEM É O INTRUSO

Escolha os níveis de dificuldade 1, 2 ou 3. Conforme o nível escolhido, irão aparecer mais ou menos objetos intrusos na tela, sendo o número três o nível com maior número de itens a serem descobertos.

Localizar e clicar na figura que não faça parte do tema da atividade.

Após encontrar todos as figuras intrusas, aparecerá o botão CORRETO (2) para reiniciar a atividade a partir da tela de escolha do nível.

### lingua portuguesa alfabeto espacial

Digitar as letras que saem do disco voador (1) antes que elas desapareçam da tela.

Clicar no botão NOVO JOGO para continuar.

### LÍngua Portuguesa

### afundando letras

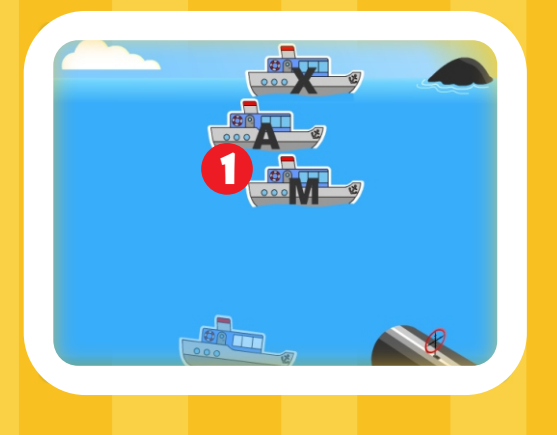

### quem sou eu?

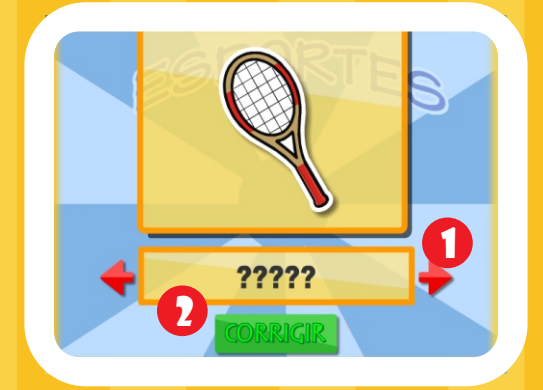

### ROLETA DAS VOGAIS

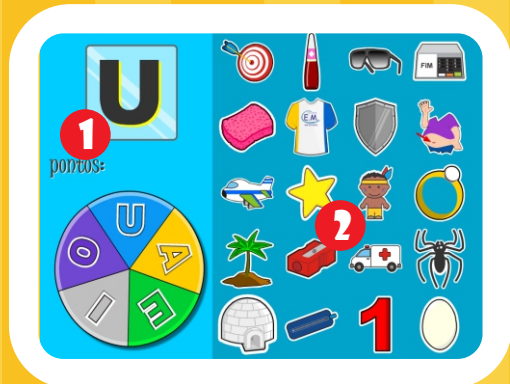

#### AFUNDANDO LETRAS

Digite as letras que aparecem nos navios (1) antes que eles desapareçam da tela.

Clicar no botão NOVO JOGO para iniciar nova sequência.

QUEM SOU EU?

Identificar o nome correto da figura (conforme o tema), clicando nas setas (1) até localizá-lo..

Confirme clicando no botão CORRIGIR (2).

#### ROLETA DAS VOGAIS

Após a roleta parar de girar ela indicará uma vogal (1).

Localizar e clicar em todas as figuras à direita (2) que iniciem com essa vogal.

### jogo do escuro (forca)

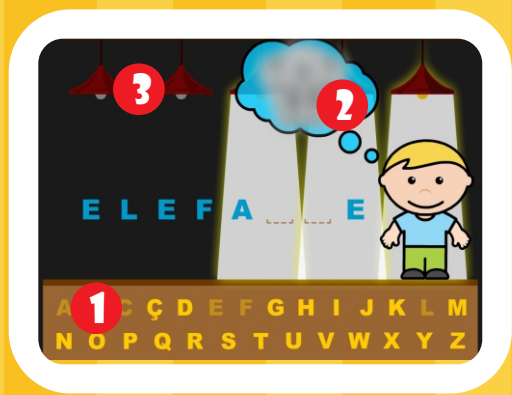

### começa com ???

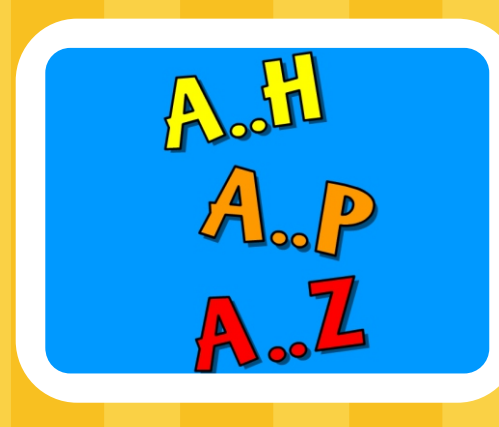

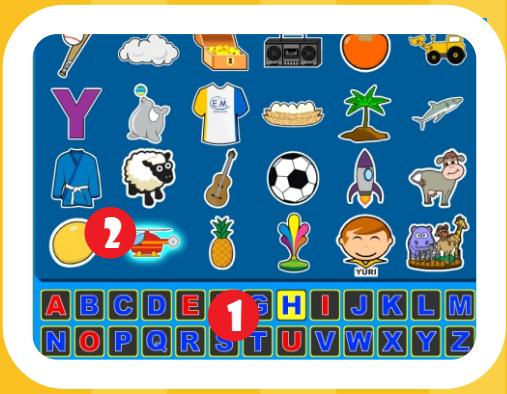

### LÍngua Portuguesa

#### JOGO DO ESCURO (FORCA)

31

Clicar nas letras abaixo (1) de modo que se forme a palavra oculta de acordo com o tema escolhido.

A cada erro a imagem borrada (2), que representa a palavra secreta, se tornará mais nítida a fim de auxiliar o aluno.

A palavra deverá ser descoberta antes que todas as luzes (3) se apaguem.

. . . . . . . . . . . . .

#### COMEÇA COM ???

Clicar para selecionar um dos grupos de palavras (A a H, A a P e A a Z) que será utilizado para realizar a atividade. .

#### COMEÇA COM ???

Uma letra será sorteada (1) de acordo com o grupo escolhido na tela inicial da atividade.

Procurar e clicar nas figuras (2) que tem a escrita iniciada com a letra sortead

### quantas sílabas

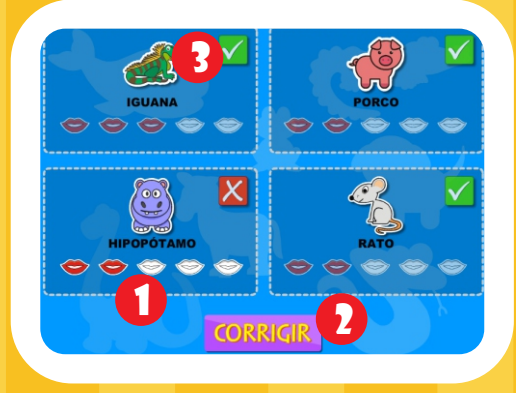

### LÍngua Portuguesa

#### QUANTAS SÍLABAS

32

Clicar nas boquinhas em branco (1) de acordo com. o número de sílabas que cada palavra possui. A seguir clicar no botão «CORRIGIR» (2) para verificar os acertos (3).

### jogo da velha

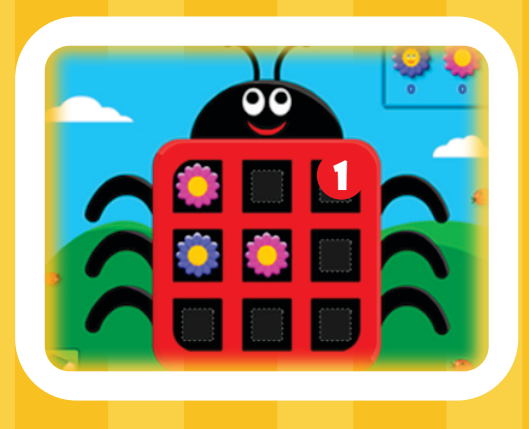

### **MATEMÁTICA**

#### JOGO DA VELHA

33

Utilizar estratégias de lógica e matemática atravé de experiências concretas, marcar três pontos seguidos para vencer o jogo.

Para marcar um ponto deve-se clicar em um dos quadrados vazios (1).

### pescaria numérica

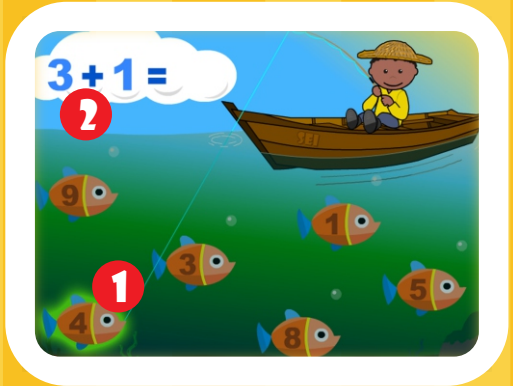

### salvamento MATEMÁTICO SALVAMENTO MATEMÁTICO

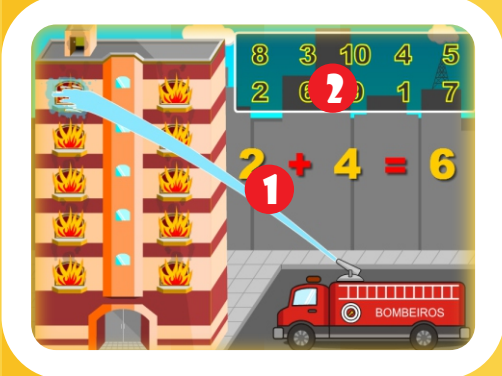

#### PESCARIA NUMÉRICA

Localizar e clicar no peixe (1) que contém o resultado da conta (2). Se o resultado estiver correto, o peixe será pescado.

Clicar no botão NOVO JOGO para iniciar nova conta.

Observar a conta (1) e clicar no resultado correto na parte superior da tela (2).

Se o resultado estiver correto, o caminhão do bombeiro irá apagar o incêndio de uma das janelas.

Repetir o processo até apagar o fogo de todas as janelas.

Aguardar o salvamento dos personagens do SEI e clicar no botão CORRETO.

### adição

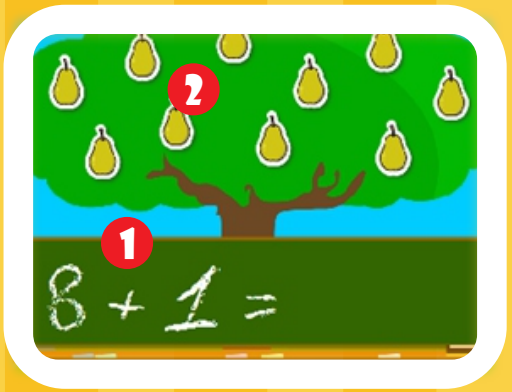

### **MATEMÁTICA**

#### ADIÇÃO

34

Nas atividades de Adição, o resultado da operação matemática, que está na parte inferior da tela (1) representa a quantidade de objetos que deve-se clicar na parte superior da tela (2). No exemplo ao lado, deve-se clicar em 9 objetos,

que é o resultado da soma.

Clicar em "REPETIR" para o próximo exercício.

### subtração

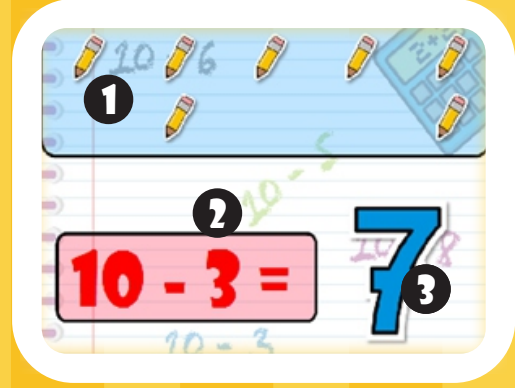

### Adição de Conjuntos

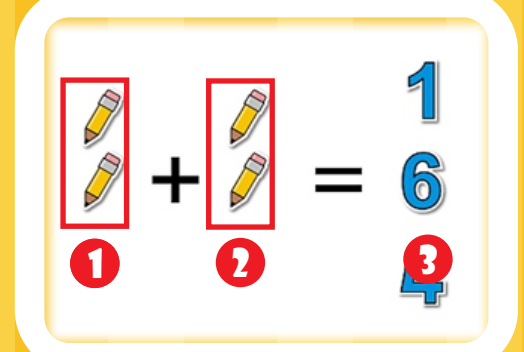

#### SUBTRAÇÃO

O quadro (1), na parte superior da tela, contém 10 objetos. Clicar na quantidade de objetos a ser subtraída (2). O resultado (3) é igual ao número de objetos que restaram na parte superior da tela. No exemplo ao lado, foram clicados 3 objetos (2), observar que restaram 7 objetos no quadro (1). Clicar em "REPETIR" para o próximo exercício.

#### ADIÇÃO DE CONJUNTOS

Somar o conjunto de objetos (1) com objetos (2). Clicar no número que corresponde ao resultado da soma (3) na coluna do lado direito. Aguardar aparecer novo conjunto.

### ENCONTRAR A SAÍDA

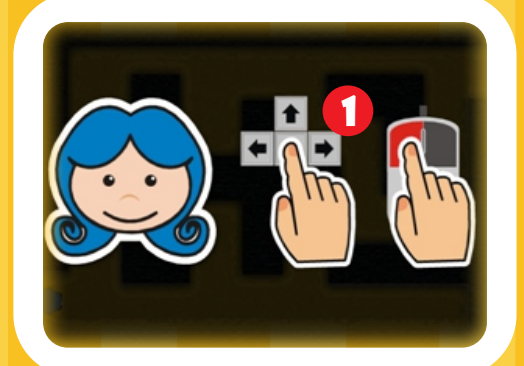

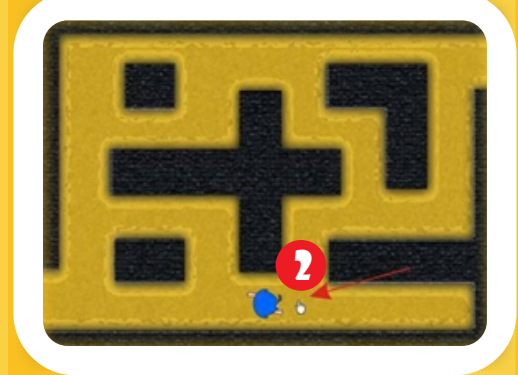

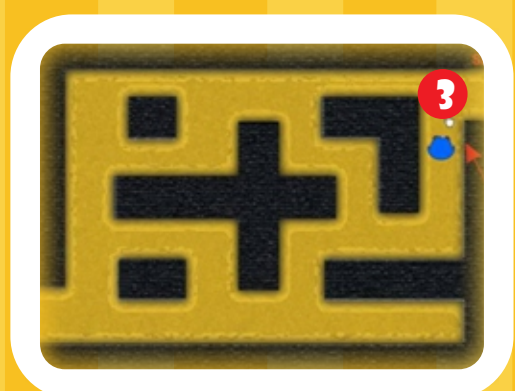

### ENCONTRE A SAÍDA

Percorrer os corredores e encontrar a saída. A tela inicial mostra que pode-se usar tanto o mouse quanto as teclas direcionais do teclado (1). Aguardar o início do jogo. Posicionar o cursor para onde deseja mover o objeto e clicar (2). Percorrer o caminho até a saída (3). Ou utilizar as setas direcionais do teclado (para cima, para baixo, direita ou esquerda). No exemplo, pressionar a tecla direita até chegar na posição desejada, para cima, para direita, novamente para cima e para direita, chegando assim a saída (3). Clicar em "Repetir" para reiniciar o jogo.

Matemática

### ENCONTRe os sete erros

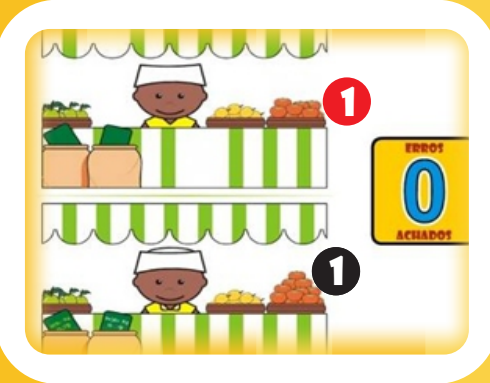

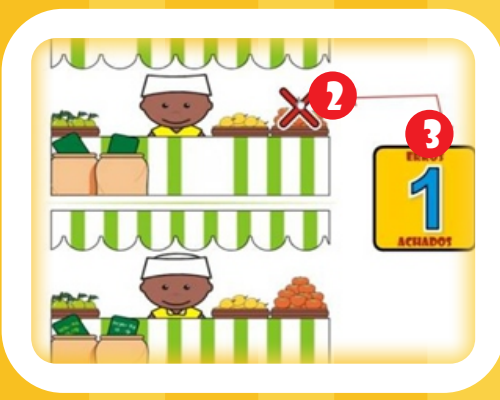

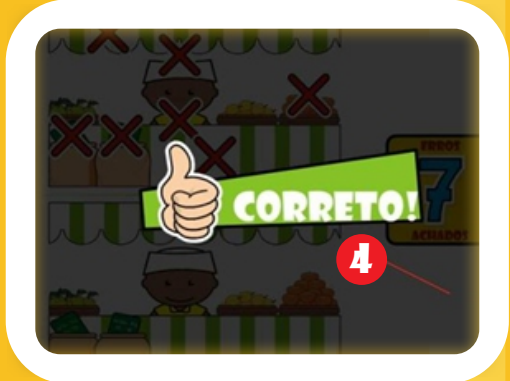

### Matemática

#### ENCONTRE OS SETE ERROS

36

Encontrar as sete diferenças entre as duas imagens. Posicionar o cursor sobre o local onde está diferente na cena superior (1) e clicar. Local onde está a diferença (1). Aparecerá um "X" (2). O número de erros encontrados é indicado no quadro a direita (3). Repetir o processo até encontrar as sete

diferenças. Para passar para a próxima cena clicar em "CORRETO" (4).

### Escalada matemática

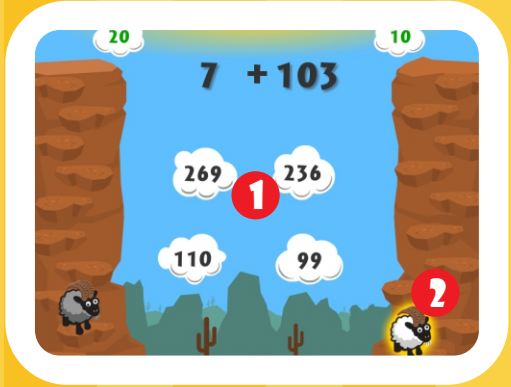

### **MATEMÁTICA**

#### ESCALADA MATEMÁTICA

37

Atividade para ser realizada por duas pessoas. Cada um deverá clicar no resultado da operação matemática (1) em sua vez de jogar, indicada pela sombra amarela em torno do animal (2). A cada acerto sobe-se um degrau e é somado 10 pontos a sua pontuação e em caso de erro perde-se 5 pontos, além de descer um degrau. Quem atingir o topo primeiro vence a partida.

<span id="page-38-0"></span>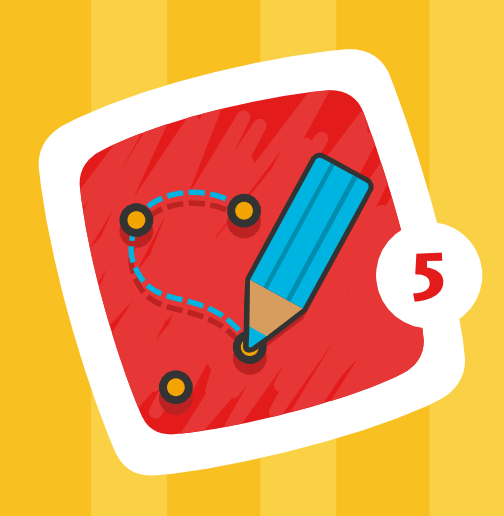

### LIGUE PONTOS

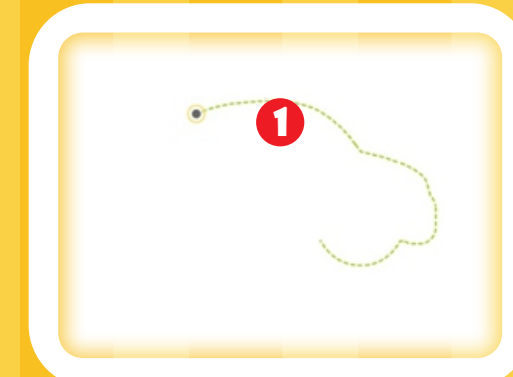

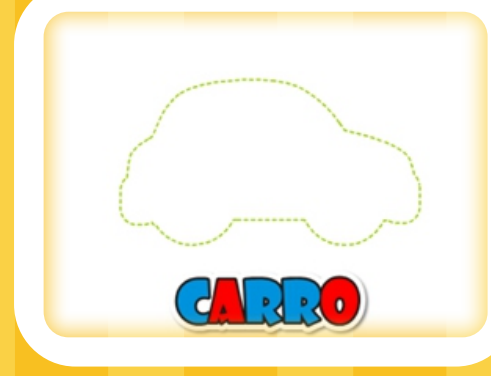

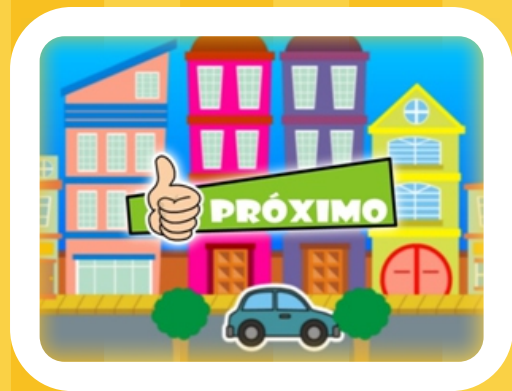

## LIGAR pontos

### Ciências Naturais e Sociais

#### LIGUE PONTOS

38

Posicionar o cursor sobre o ponto (1) e clicar. O próximo ponto será exibido. Posicionar sobre o novo ponto e clicar. Repetir o processo até completar o contorno do objeto. Será exibida a figura. Clicar em "PRÓXIMO" e aguardar aparecer próxima figura.

### descubra a letra

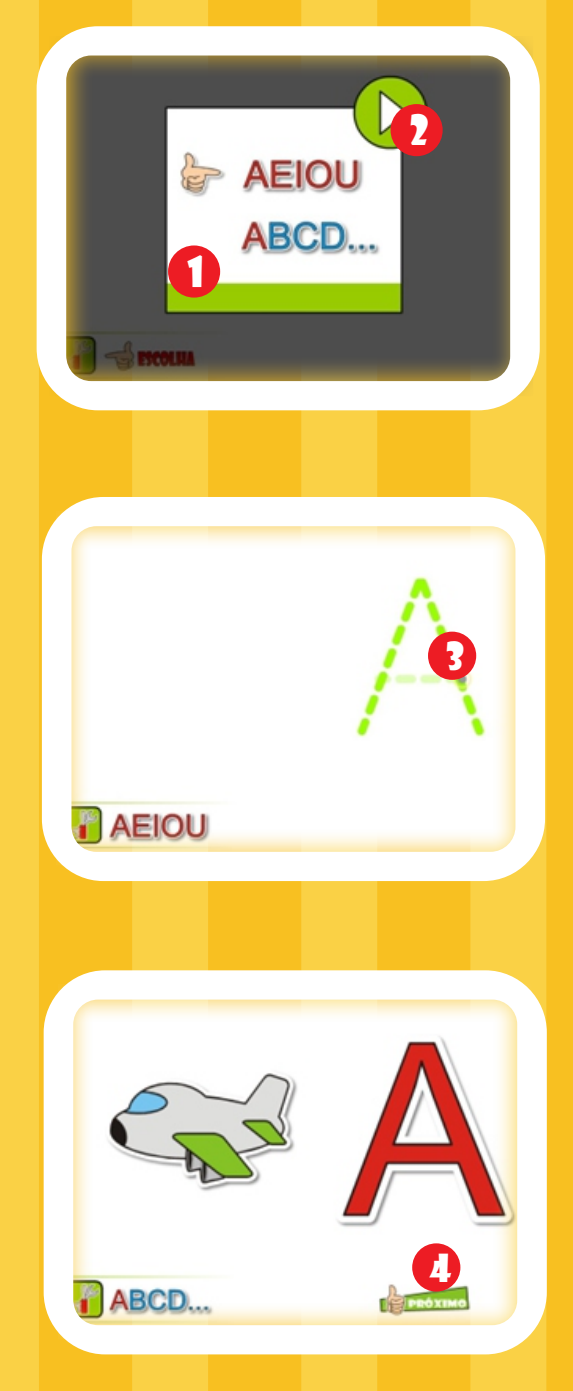

### ligar objetos

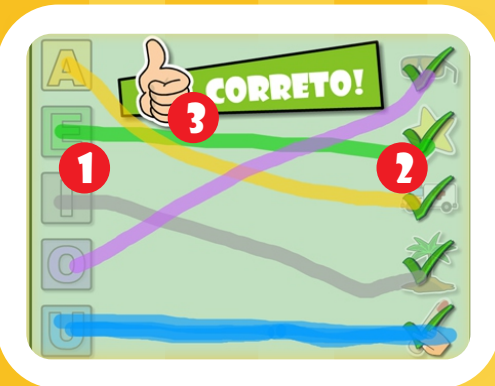

### LÍngua Portuguesa

#### LIGUE PONTOS

39

Nesta atividade é possível escolher entre vogais e letras do alfabeto (1). Selecionar sobre AEIOU (vogais) ou ABCD (alfabeto). Selecionar o círculo verde (2).

Posicionar sobre o ponto (3) e clicar. O próximo ponto será exibido, repetir até completar a letra.

Clicar em PRÓXIMO (4) e aguardar aparecer o novo exercício.

#### LIGAR OBJETOS OU VOGAIS

Clicar sobre as vogais (ou figuras) que estão do lado esquerdo da tela (1) e desenhar um caminho até o objeto (ou vogal) correspondente do lado direito (2)

Quando todos os objetos forem ligados corretamente, clicar no botão correto (3).

### descubra o número

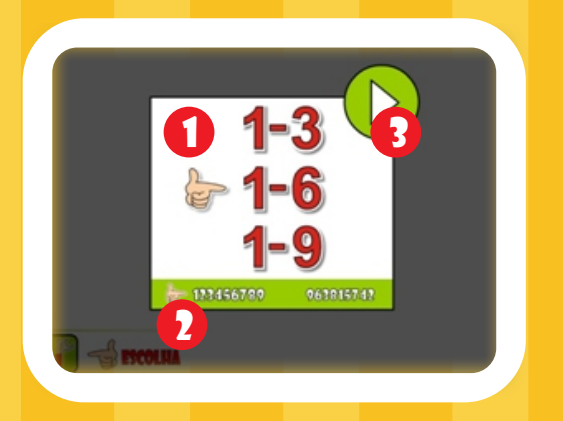

### descobrir o número e relacionar **QUANTIDADE**

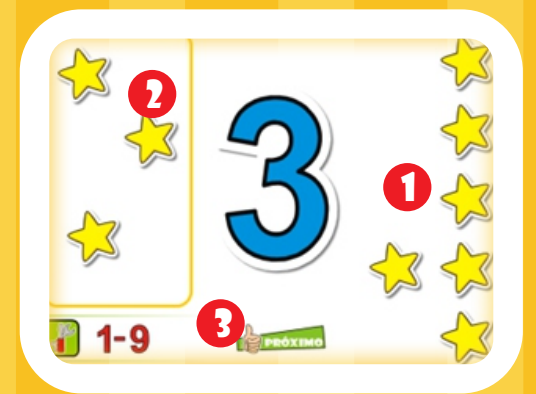

### passar o mouse

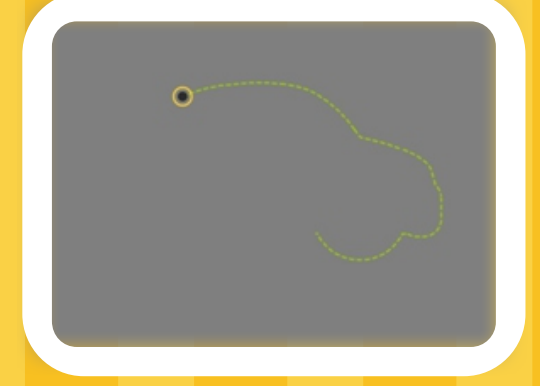

### Matemática

#### LIGUE PONTOS

Selecionar sobre um dos intervalos (1-3), (1-6),  $(1-9)(1)$ . Selecionar uma opção: ordenado (123456789) ou aleatório (963815742) (2). Posicionar sobre círculo verde e clicar (3). O restante da atividade segue os mesmos procedimentos dos exemplos anteriores.

#### LIGUE PONTOS

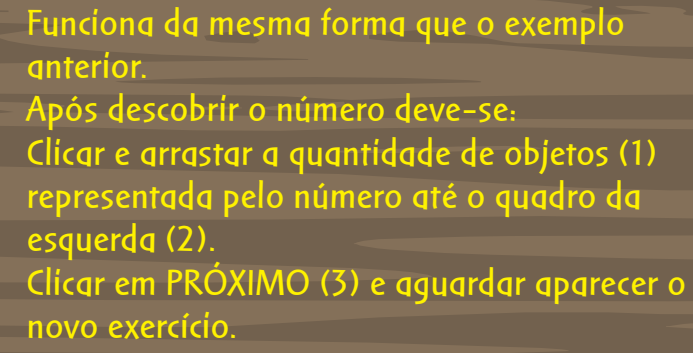

#### LIGUE PONTOS - PASSAR O MOUSE

Funciona da mesma forma que os exemplos anteriores, apenas não necessita clicar sobre os pontos.

O simples passar do cursor sobre o ponto já exibirá o ponto seguinte.

<span id="page-41-0"></span>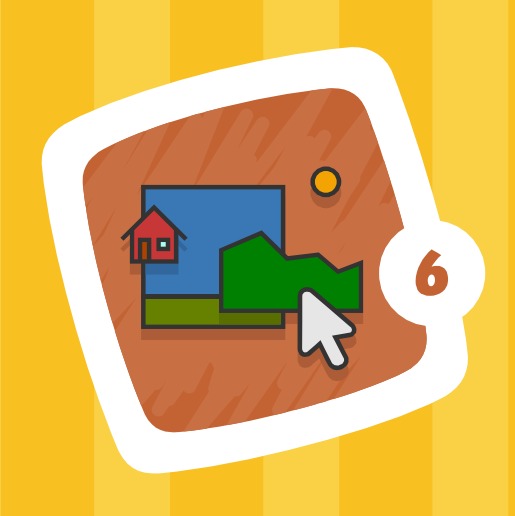

### montar o cenário

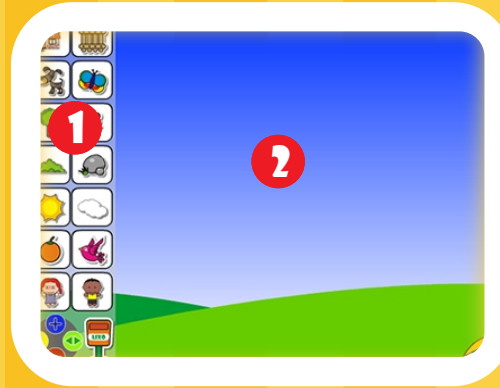

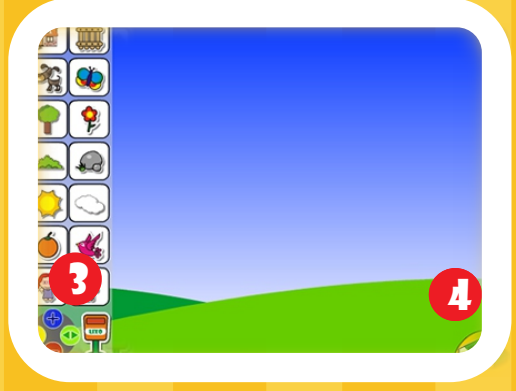

## CENARIO 41

### ciências naturais e sociais

#### CENÁRIO

As atividades dos cenários são livres. Escolher um objeto na barra lateral esquerda (1). Ao clicar, o objeto irá para o cenário (2). Para mover o objeto, clicar sobre o mesmo e arrastar para qualquer parte da tela. Para modificar o objeto, clicar sobre o mesmo e utilizar os botões de controle.

#### Controles (3):

Botão azul: aumenta o objeto Botão vermelho: diminui o objeto Botão amarelo: exibe os créditos Botão verde: espelha (inverte na horizontal) o objeto Lixo: clicar e arrastar o objeto até o lixo para excluir o objeto da tela Borracha (4): apaga todos os objetos do cenário

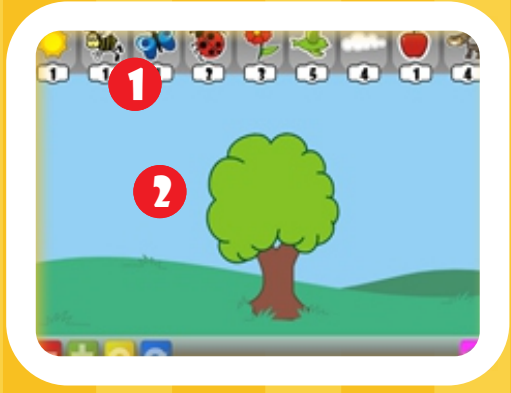

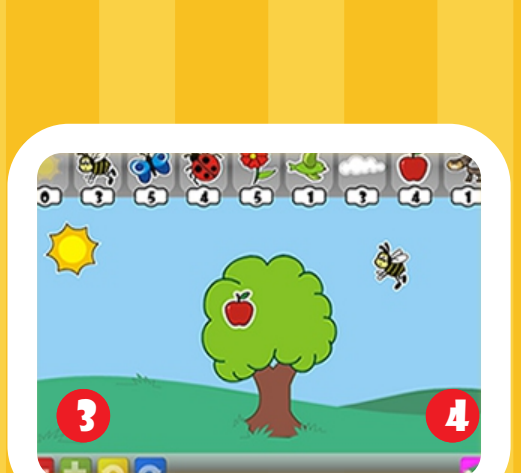

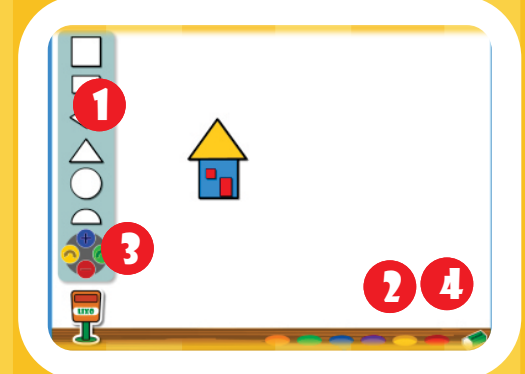

### Matemática

#### **CENÁRIO**

42

As atividades dos cenários são livres. A diferença entre o cenário de Ciências Naturais e Sociais e de Matemática está na quantidade finita de objetos que podem ser utilizados para montar a cena.

Escolher um objeto na barra superior (1) clicar e arrastar para a tela (2).

O número na parte inferior de cada objeto, indica a quantidade dos mesmos que pode ser utiliza da na cena.

Para modificar o objeto, clicar sobre o mesmo e utilizar os botões de controle.

#### Controles (3):

Botão azul: rotaciona o objeto para a direita Botão amarelo: rotaciona o objeto para a esquerda

Botão verde: aumenta o tamanho Botão vermelho: diminui o tamanho do objeto Borracha (4): apaga todos os objetos do cenário, os mesmos retornam para a barra superior.

#### CRIAR COM AS FORMAS GEOMÉTRICAS

Clicar e arrastar as formas geométricas (1), criando figuras, posicionando-as e pintando-as (2) livremente.

#### Controles (3):

Botão verde: rotaciona o objeto para a direita Botão amarelo: rotaciona o objeto para a esquerda

Botão azul: aumenta o tamanho Botão vermelho: diminui o tamanho do objeto Borracha (4): apaga todos os objetos do cenári

<span id="page-43-0"></span>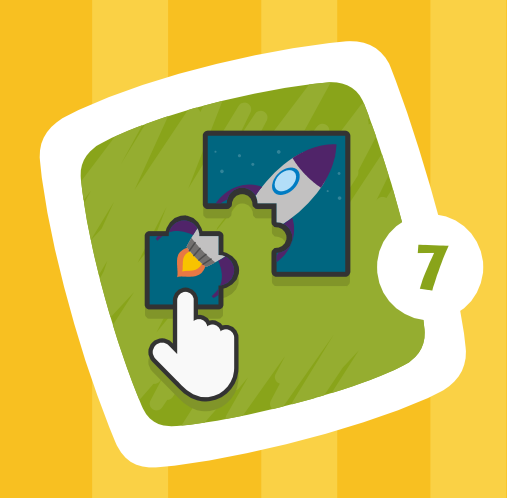

### Montar personagem

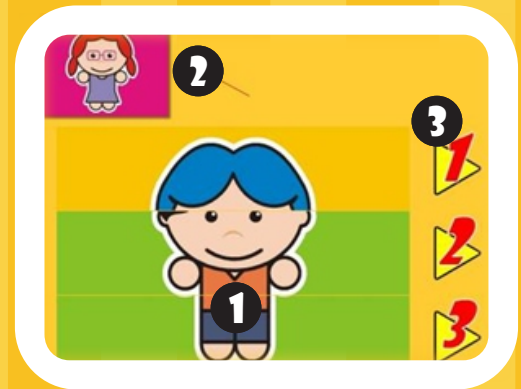

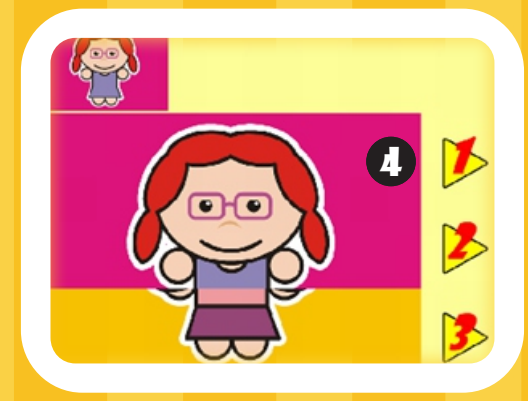

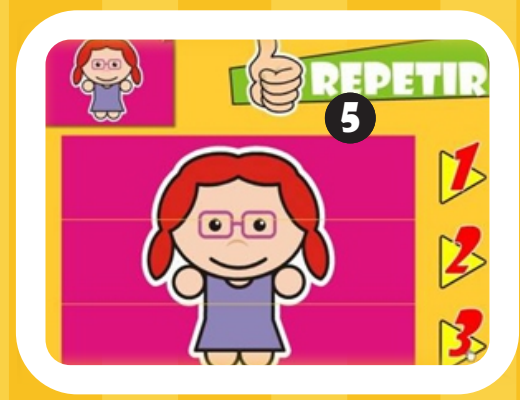

# Quebra-CABECA

### Ciências Naturais e sociais

#### MONTAR O PERSONAGEM

Montar o personagem principal (1) conforme indicado na figura acima (2).

Cada personagem é formado por 3 partes (3). Escolher qual parte do personagem será substituída (1,2 ou 3). Selecionar o número (3). Caso a parte clicada da figura (4) não fique igual ao personagem, selecionar o número (3) novamente até encontrar a parte correta/correspondente. Selecionar outra parte (2,3) (3). Repetir o processo até completar a figura indicada.

Clicar no botão ''REPETIR'' (5), para montar um novo personagem.

### MONTAR FIGURAS

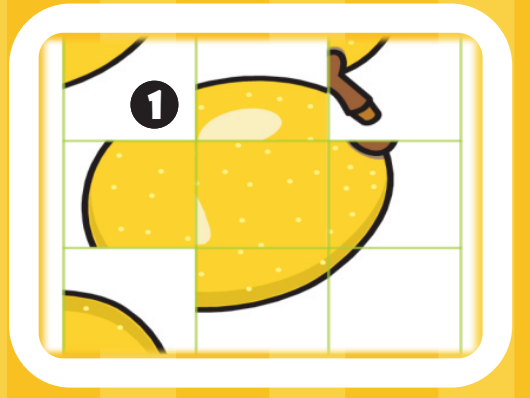

### 44 Ciências Naturais e Sociais

MONTAR FIGURAS

Clicar nos quadrados que formam as partes das figura (1) até que a imagem fique correta.

### desenho/palavra

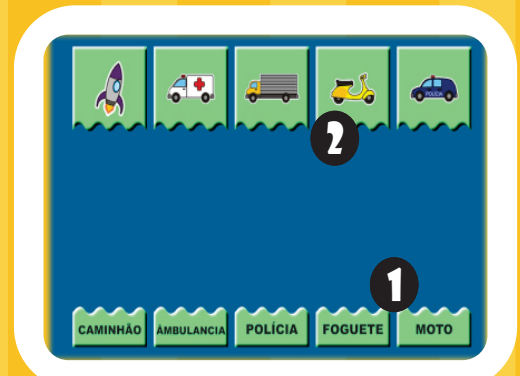

### língua portuguesa

#### DESENHO / PALAVRA

Associar o desenho com a palavra de acordo cor o tema.

Clicar e arrastar os nomes (1) até as figuras correspondentes (2).

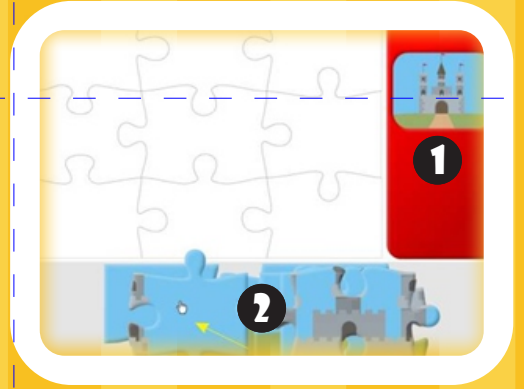

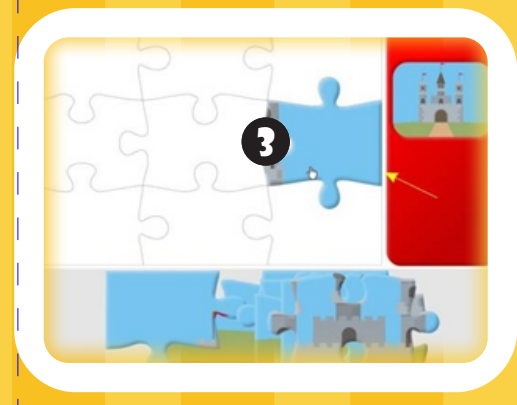

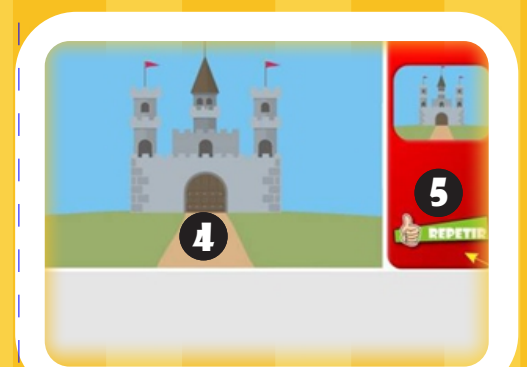

### Matemática

#### QUEBRA-CABEÇA

45

Montar o desenho como indicado na figura do lado direito da tela (1).

Posicionar sobre uma peça (2).

Clicar e arrastar a peça até o local de encaixe (3).

Repetir com todas as peças até formar o desenho (4).

Para realizar novamente a atividade clicar em ''REPETIR'' (5).

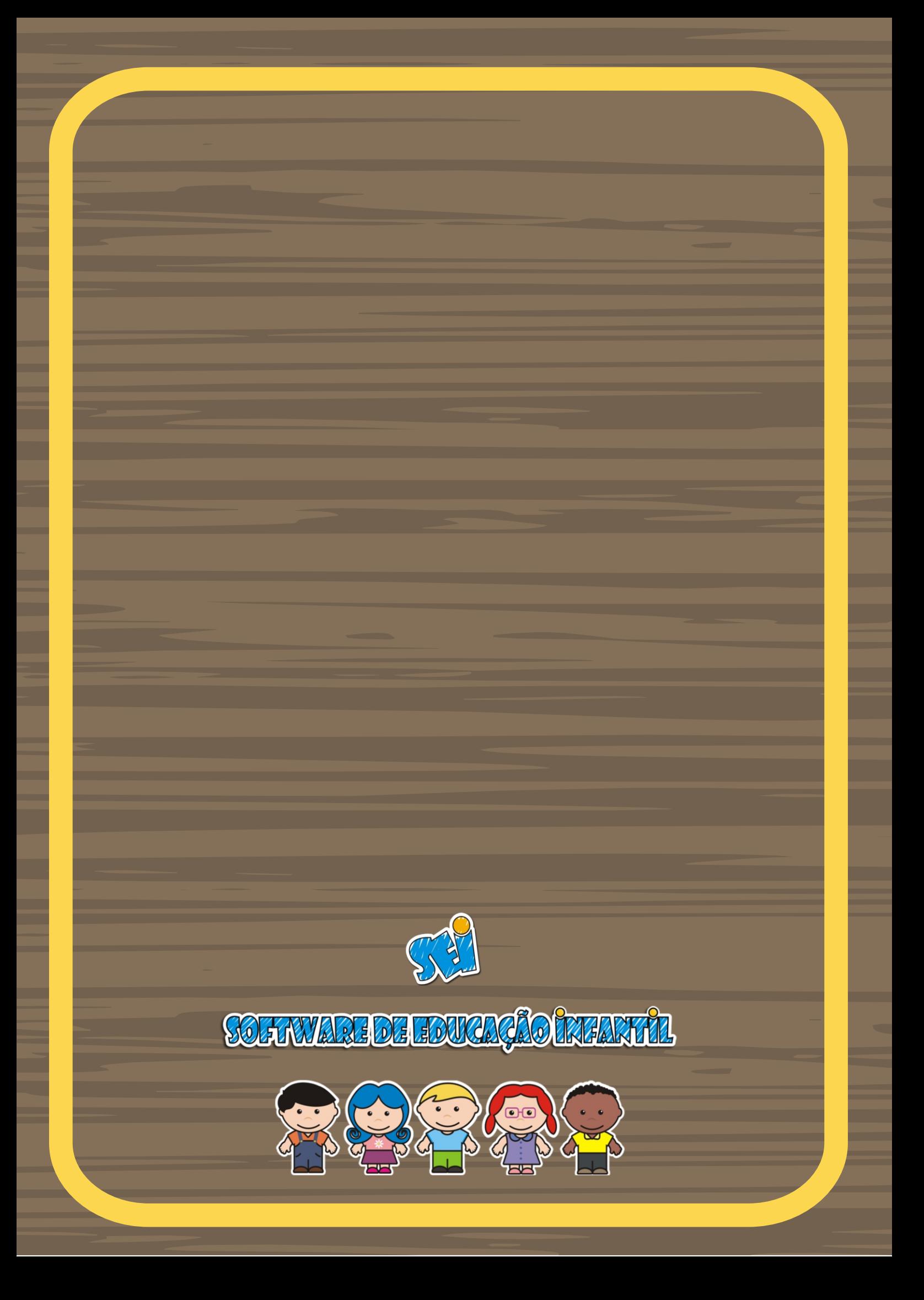